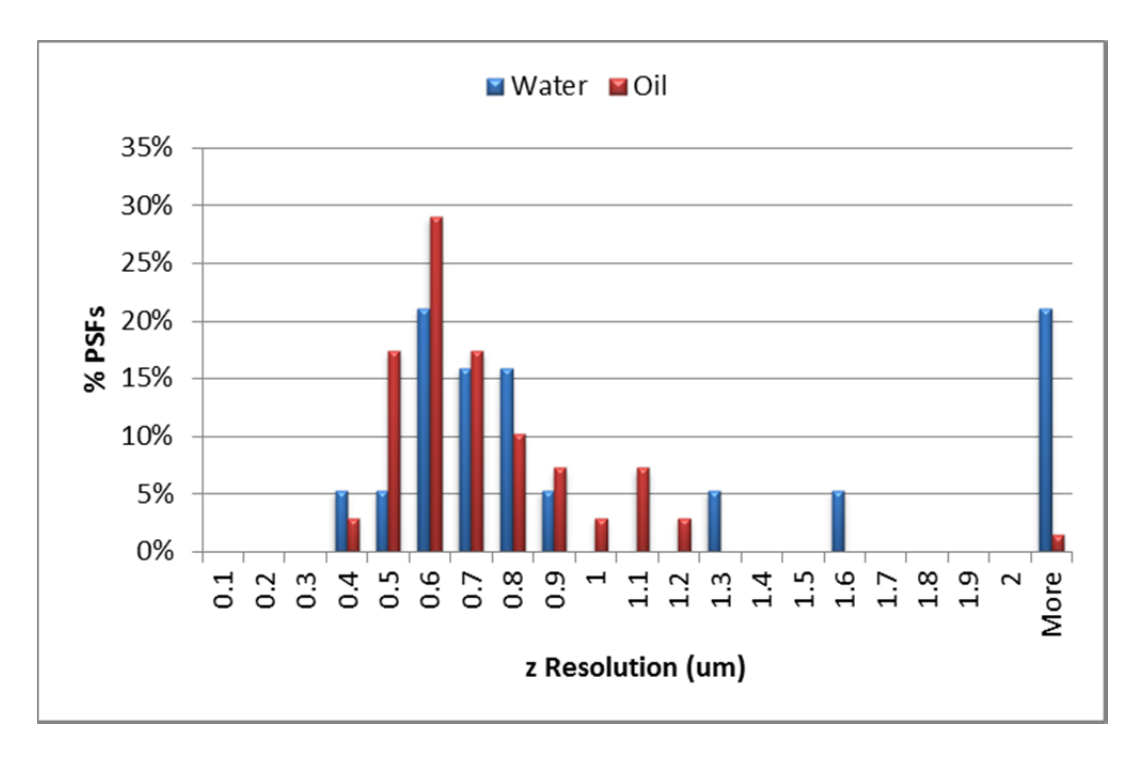

**Supplemental Figure 1: Histogram of 63x Objective Lens z‐axis Calculated Resolutions.** Results from the MetroloJ z-axis fits for 5 beads from each lens with a 1 Airy unit pinhole setting. Many water lenses without correct correction collar adjustments show poor z-axis resolution relative to oil immersion lenses. This is evident from the large number of PSFs showing a z‐axis resolution greater than 2  $\mu$ m. The expected z-axis resolution was 460 nm (1.4 NA Oil Immersion) and 415 nm (1.3 NA Water Immersion) based on Equation 2 in the manuscript.

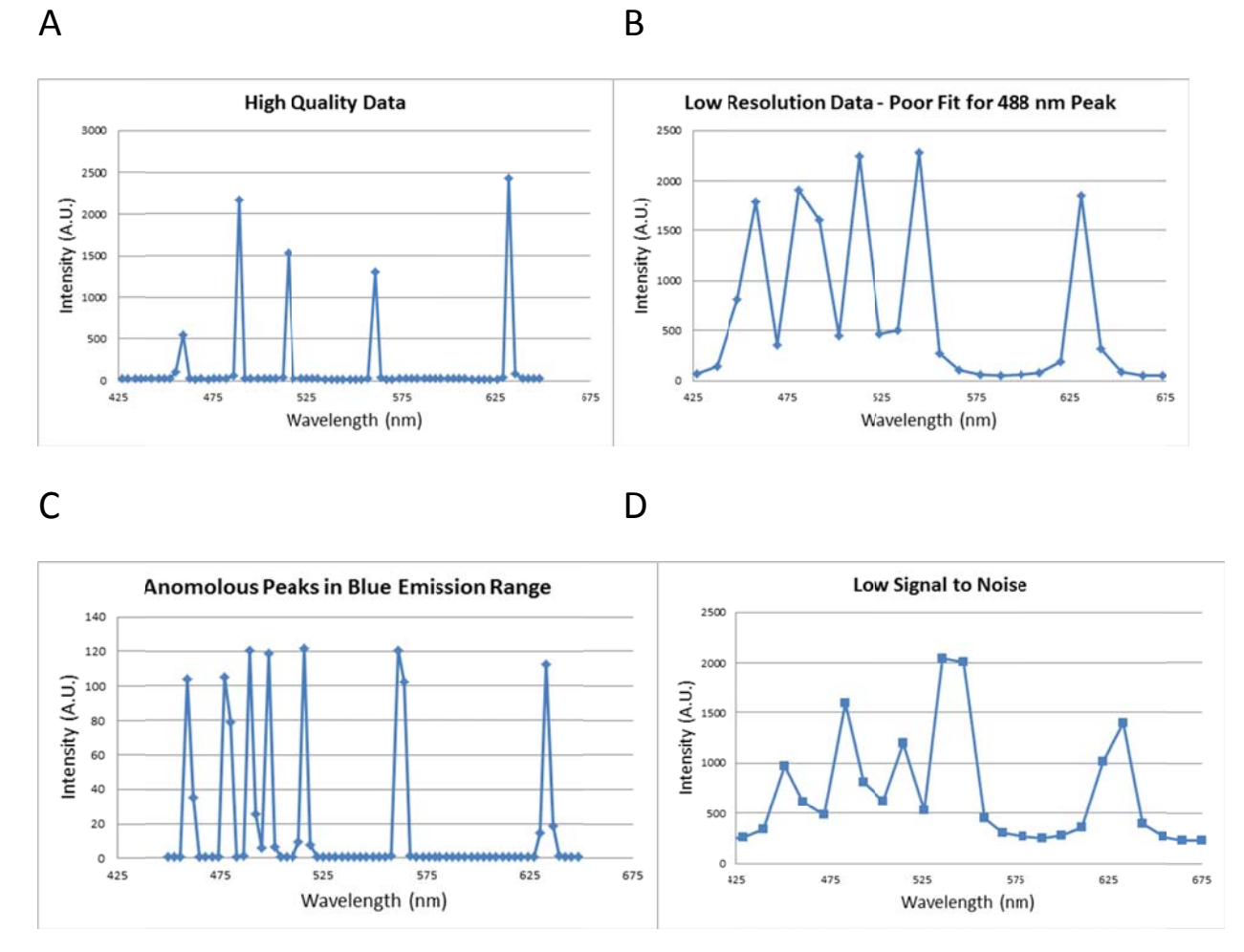

**Supplemental Figure 2: High and low quality spectral accuracy data. Results from various** instruments showing representative data of high quality spectral accuracy in A, low resolution data that made it difficult to fit the laser reflection peak at 488 nm in B, appearance of anomalous peaks in the emission spectra in C and low signal to noise data in D.

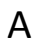

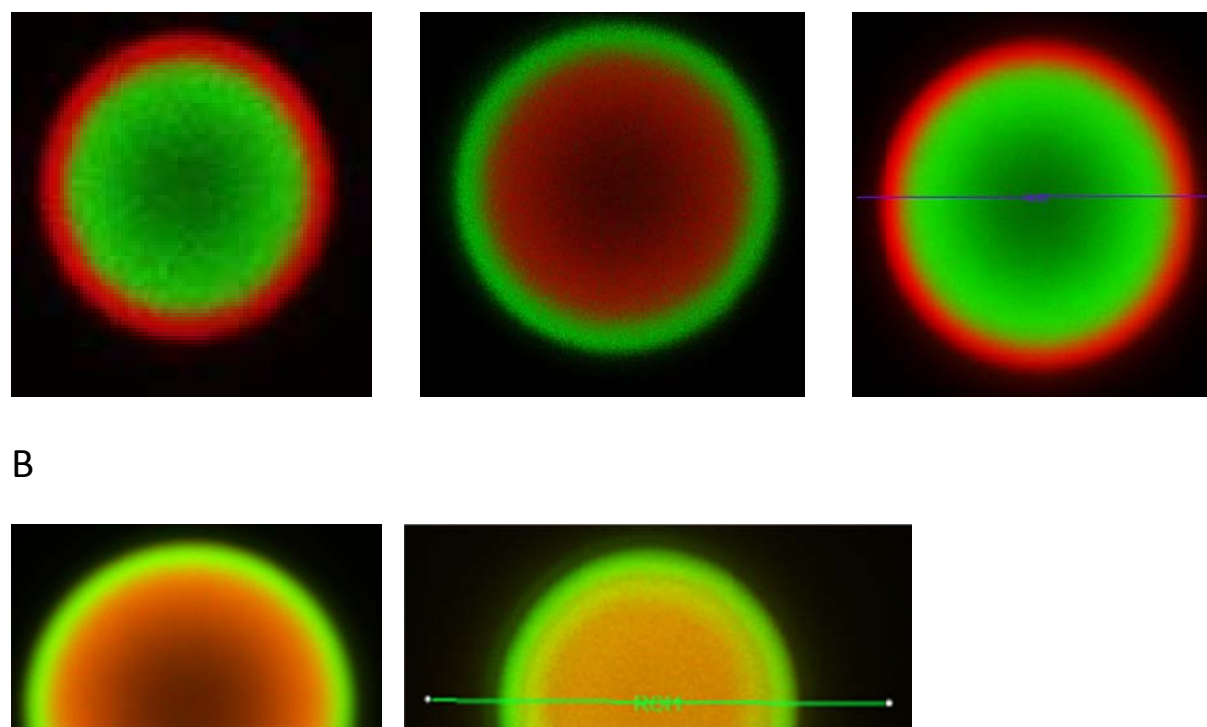

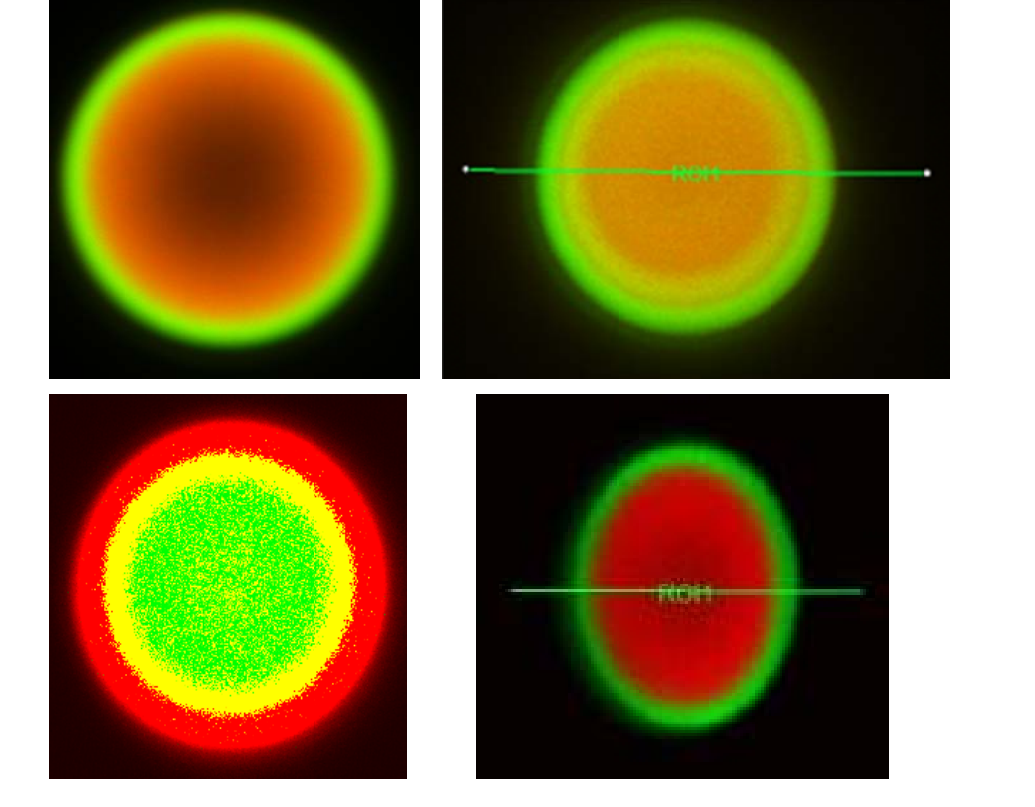

**Supplem mental Figure e 3: High qu uality and L Low quality spectral se eparation da ata.** Results from various instruments showing high quality double orange bead spectral separation in A. In B, poor separation was seen due to the algorithm showing both dyes in the interior of the bead in the first two examples, fluorescence detector saturation, and distortion in the x-y image data collection. Beads are 6 µm in diameter.

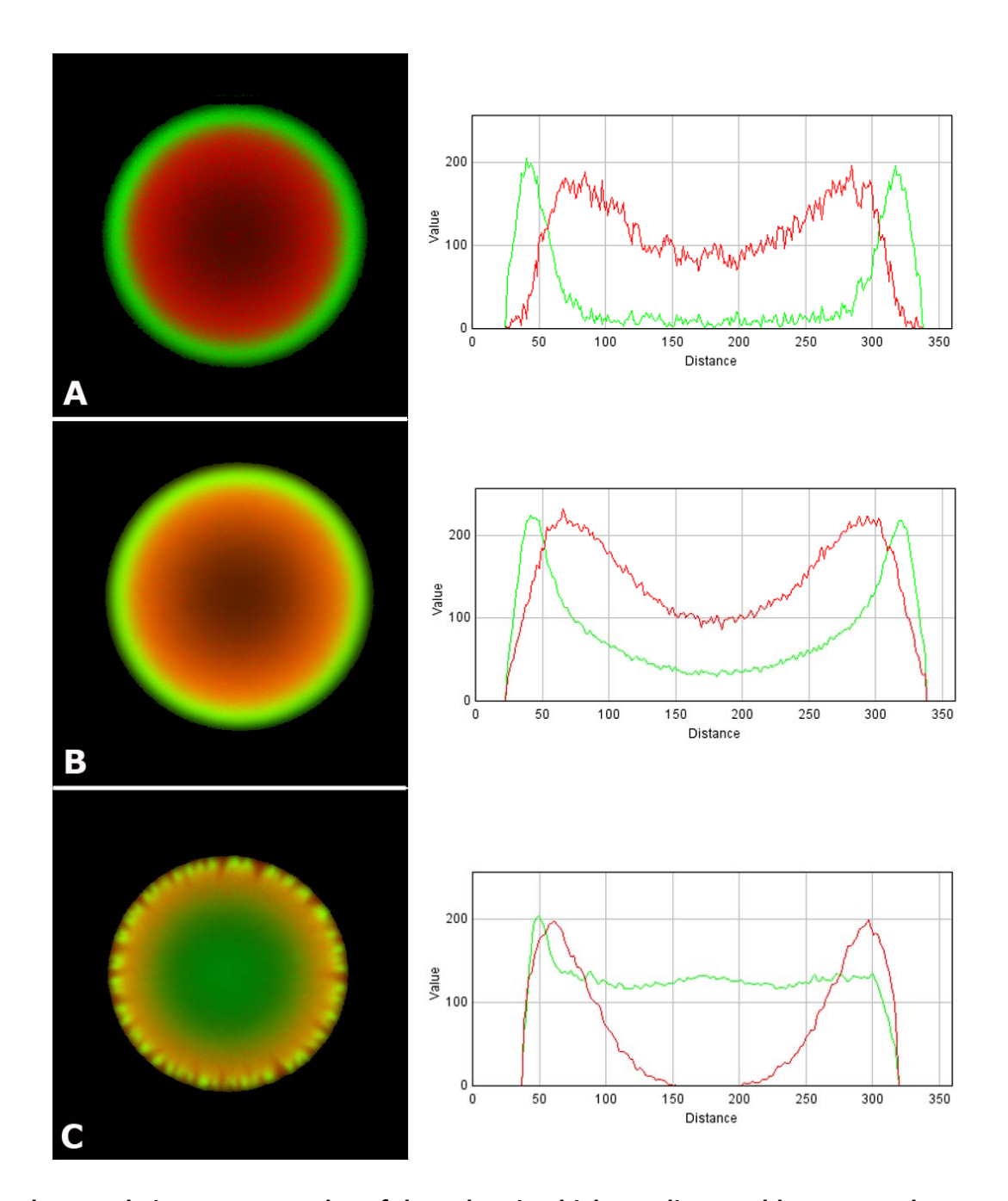

**Supplemental Figure 4: Examples of data showing high, medium and low spectral separation quality scores.** Representative spectrally separated bead images and corresponding line graph (center of the bead), demonstrating the broad range in separation quality submitted by respondents. The bead in panel A, demonstrates high quality separation, i.e. clear separation of the bead and outer ring and no saturated pixels. This "type of bead image" received a score of 5. The bead in panel B, demonstrates moderate quality separation, i.e. less separation of the bead and outer ring then in (A) and no saturated pixels, the "type of bead image" received a score of 3. The bead in panel C, demonstrates poor quality separation, i.e. improper separation of the bead and outer ring, the "type of bead image" received a score of 1.

Reflections of the key LASER lines on your confocal laser scanning microscope (CLSM) will be used to test the wavelength accuracy of your spectral detector. A mirror slide will be provided for this standard test.

- **1** Put a 10x magnification objective lens in place (or other low magnification lens).
- **2** Place the mirror slide on the stage with the coverslip facing the objective. Focus first on the edge of the mirror, either via the microscope or directly on the confocal.
- **3** Choose the **Lambda Mode** option found under the XY scan button.
- **4** Select the light path and dye button to view optical path.

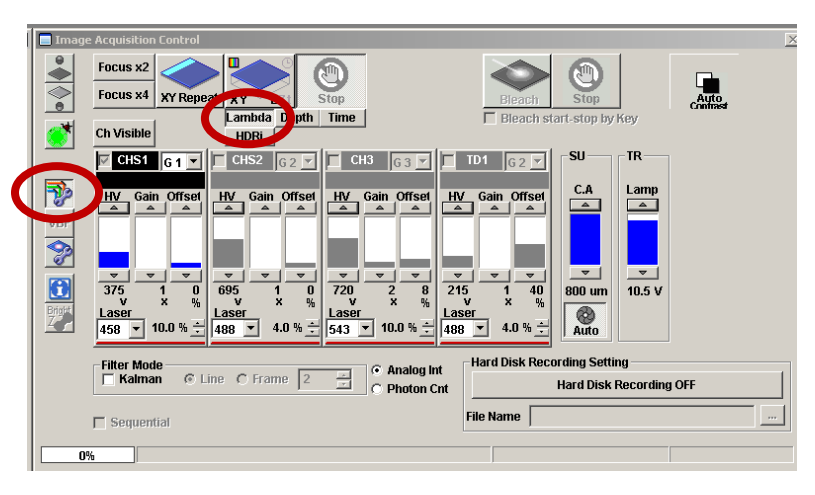

**5** Select all of the laser lines available above 405 nm. In the **Light Path & Dyes**  window choose the 20/80 mirror (**BS 20/80**).

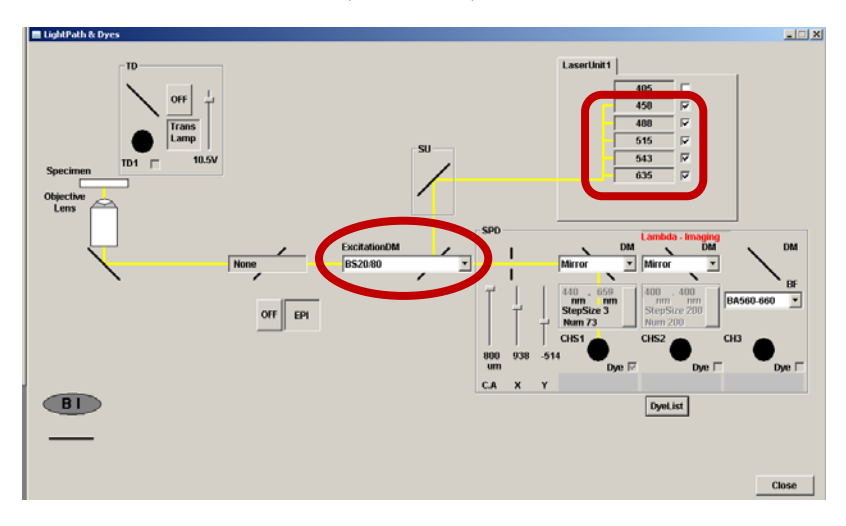

**6** Under the **Acquisition Setting** window set the scan speed to 20  $\mu$ s/pixel, the **size** of the image to 128 x 128, the **Zoom** setting to 2. The bit depth will set to 12-Bit by default.

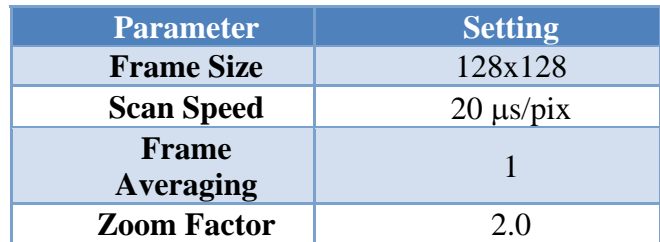

- **7** In the **Lambda Scan** window set the wavelengths to cover the range of lasers you will be using.
- **8** Set the spectral resolution to 3 nm.

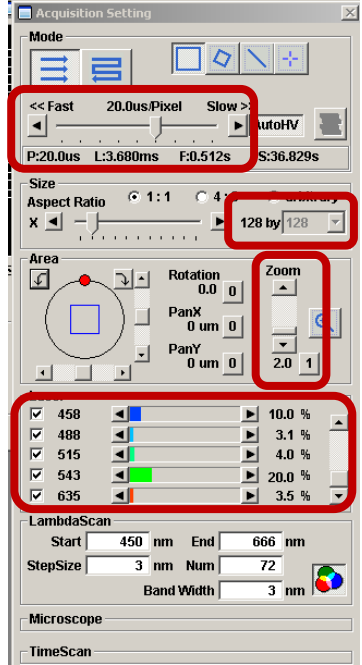

**9** Also in the acquisition setting window, under the "**Image Acquisition control**" menu set the

parameters as follows (slight adjustments may need to be made):

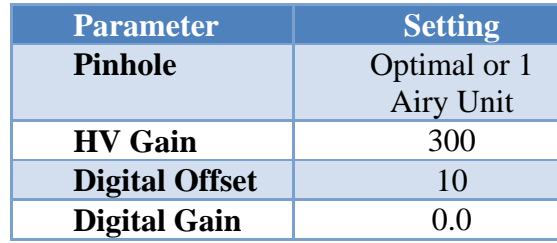

- **10** Set the laser power for each laser line to give a signal of about 75% maximum (2000-3000 for 12 bit images).
- **11** Make sure using the range indicator LUT that you are not getting any saturated pixels (red) within any of the Lamda stack images.
- **12** Collect a Lamda stack of images by pressing the XY\_L button. You may get interference patterns in the images from the laser reflections. This is normal. Notice how the periodicity of the interference pattern gets larger as you move to longer wavelength lasers.

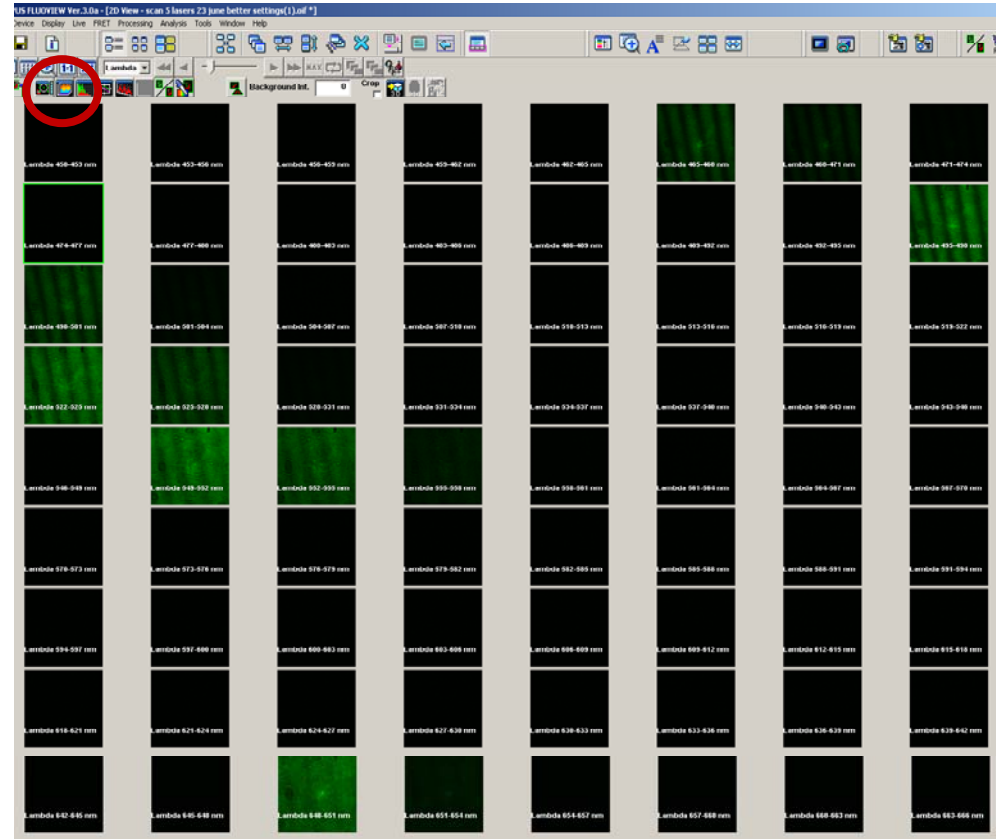

- **13** Select an ROI on the data set corresponding to the whole frame.
- **14** Select 'series analysis' button on top of the image. The spectra for the entire 128x128 images of the Lambda stack should appear. Verify that the laser peaks are falling within 2-3 nm of the expected values. In this example, there is a shift of 6-7 nm for each laser and a shift of 15 nm for the 633 line. In this case, the system needs to be recalibrated by a qualified technician.

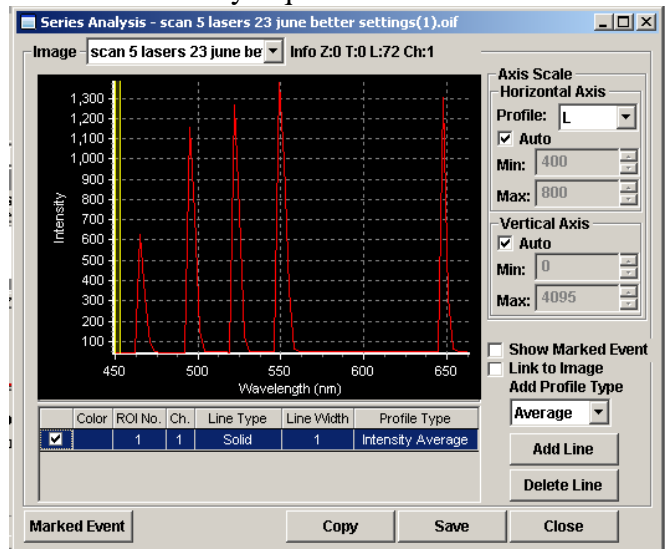

- **15** The text values for the spectra can be saved as an .xls or Excel format in order to determine more precisely the wavelengths for the peak values and the FWHM of the peaks in order to determine the spectral resolution of the system.
- **16** Name the file with your name and the name of the confocal platform you collected the data on. Send the text file (.txt or .xls) to the ABRF-LMRG at abrf.lmrg@gmail.com.

Reflections of the key LASER lines on your confocal laser scanning microscope (CLSM) will be used to test the wavelength accuracy of your spectral detector. A mirror slide will be provided for this standard test.

- 1. Under the **Microscope Control** window, put a 10x magnification objective lens in place (or other low magnification lens).
- 2. Place the mirror slide on the stage with the coverslip facing the objective. Focus on the edge of the mirror via the microscope.
- 3. Choose the **Lambda Mode** under the **Configuration Control** window.
- 4. In the same window, put an 80/20 mirror (**NT80/20**) into the light path.
- 5. Adjust the range of wavelengths (under **lambda mode** menu) to cover the range of available lasers.
- 6. Do not select the 405 nm LASER because the detector does not measure wavelengths below about 420 nm.
- 7. Under the **Scan Control** menu in the **mode** tab, set the parameters to the following (see table below and image, right):

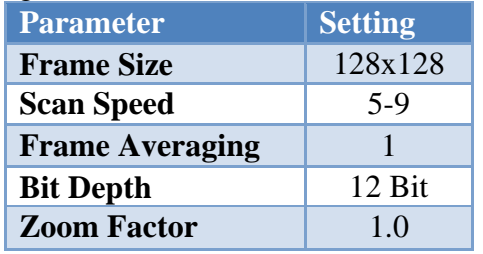

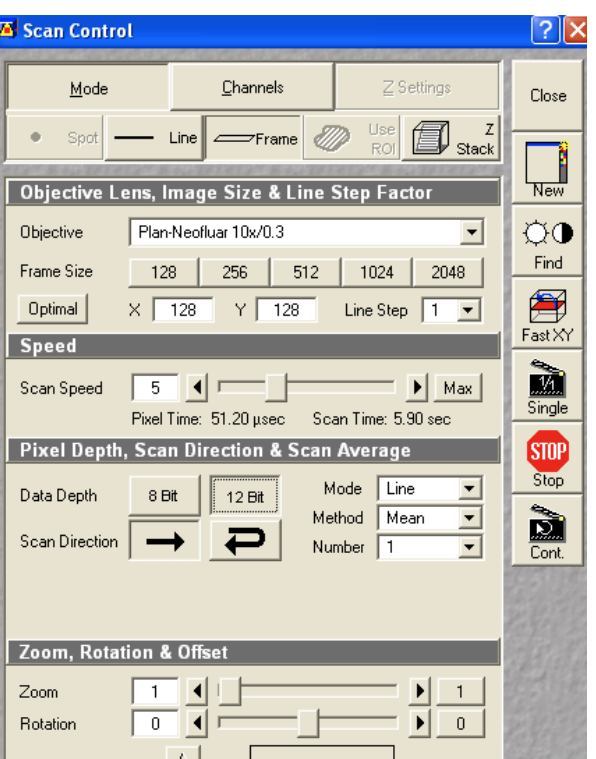

8. Under the **Scan Control** within the **channels** tab set the parameters as follows (slight adjustments may need to be made):

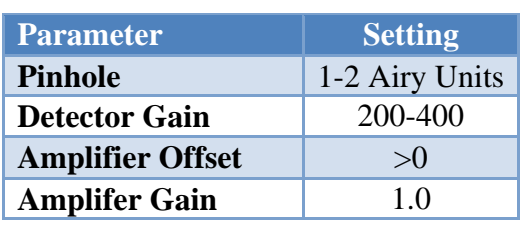

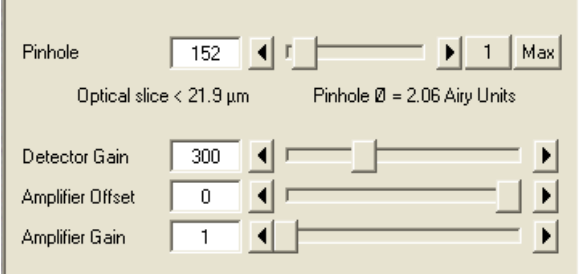

- 9. Under the **Channels** tab in **Scan Control**, check off the lasers being tested (all lasers except the 405nm).
- 10. Set the laser power for each laser line to give an intensity signal of 2000-3000 for a 12-bit image (150-200 for an 8-bit image).

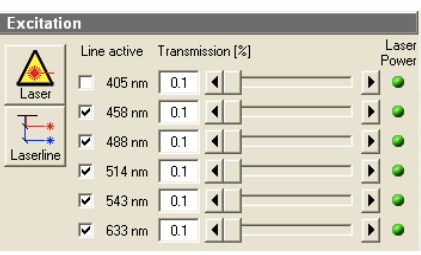

11. To aid in setting the intensity units, start a **continuous scan**, and in the **image** window under the **display menu**, select the **diagram** view. Change the percentage of power to the laser lines and/or the detector gain to adjust the intensities to within 2000-3000. If this view is not available use an ROI measurment.

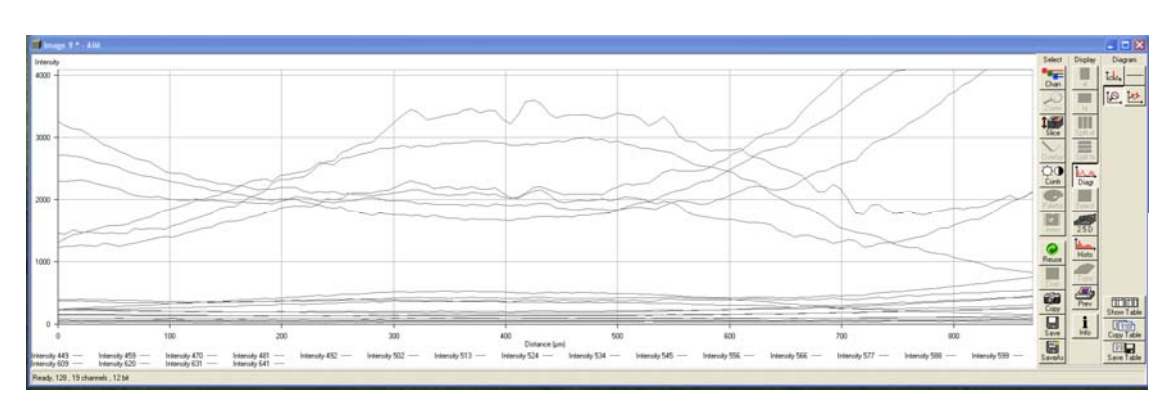

12. Use the **palette** and check off **range indicator** to ensure that there are no saturated pixels (red) within the Lambda stack. (See **gallery** view on **continuous** mode).

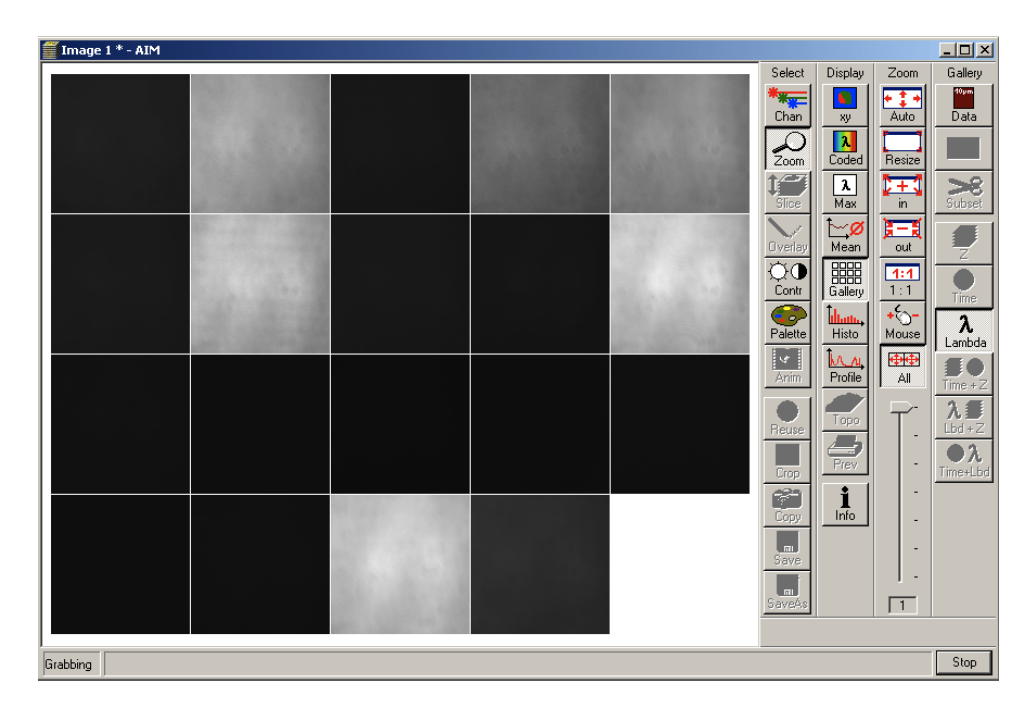

- 13. Collect a Lambda stack of images (single). You may get interference patterns in the images from the laser reflections. This is normal. Notice how the periodicity of the interference pattern gets larger as you move to longer wavelength lasers.
- 14. After the picture has been taken, select **mean** from the **display** menu. Draw a region of interest over the entire image. Verify that the laser peaks are falling within 10-15 nm of the expected values. Notice the emission peaks at the wavelengths that correspond to the laser lines. The parameters should be set to only ChS1. Click on **show table** and then click on **save table** to log the data.

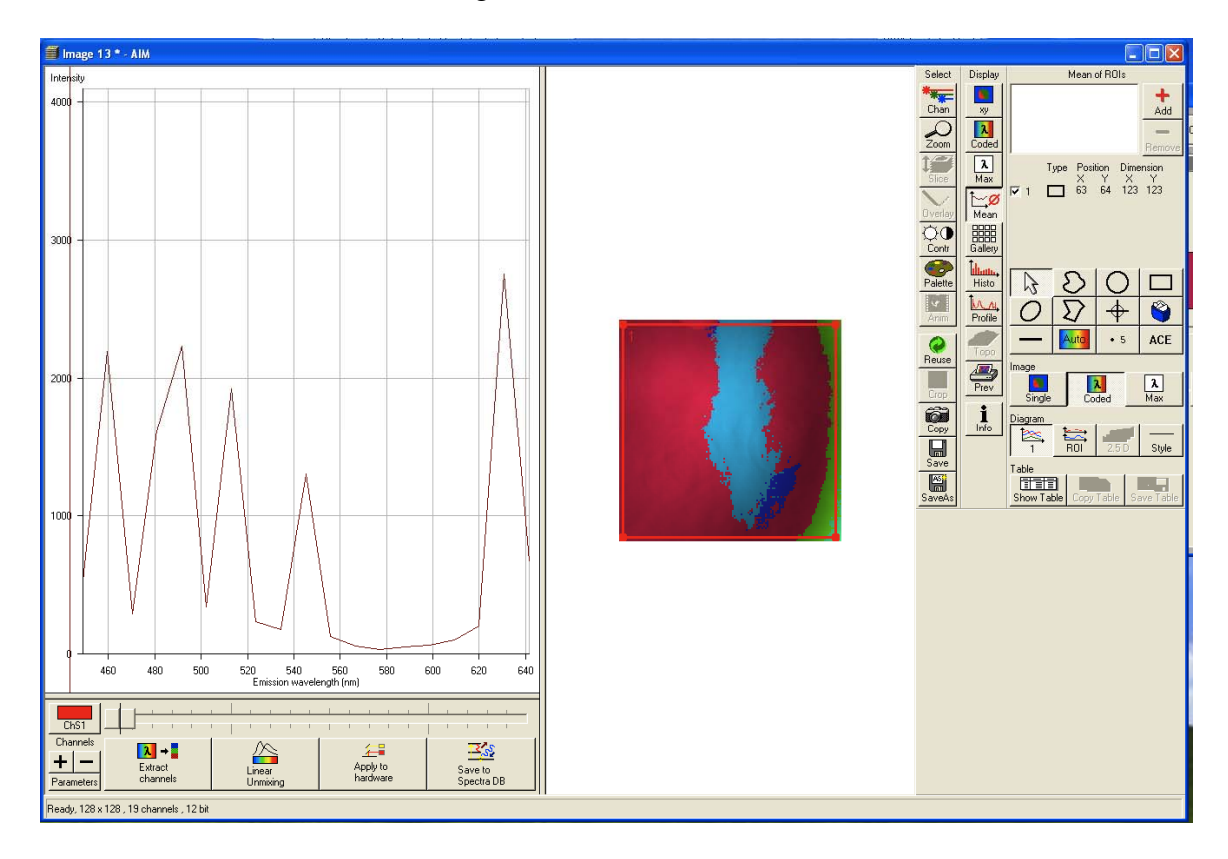

- 15. The text values for the spectra can be saved as a text file and imported into Excel.
- 16. Name the file with your name and the name of the confocal platform you collected the data on. Send the text file (.txt or .xls) to the ABRF-LMRG at abrf.lmrg@gmail.com.

Reflections of the key LASER lines on your confocal laser scanning microscope (CLSM) will be used to test the wavelength accuracy of your spectral detector. A mirror slide will be provided for this standard test.

- 1. Put a 10x magnification objective lens in place (or other low magnification lens).
- 2. Place the mirror slide on the stage with the coverslip facing the objective. Focus first on the edge of the mirror, either via the microscope or directly on the confocal.
- 3. Choose the **Lambda Mode** under the Light Path menu.
- 4. Put an 80/20 mirror (**T80/R20**) into the beam path.
- 5. If using the Zeiss 710 check the **Reflection** box. This will remove the laser blocking filters from the light path.
- 6. Set the wavelengths on Channel S (ChS) to cover the range of lasers you will be using.
- 7. Set the spectral resolution to the smallest setting (3.3 nm on our system).
- 8. Do not select the 405 nm LASER because the detector does not measure wavelengths below about 420 nm.
- 9. Under the **Acquisition Mode** menu set the parameters to the following:

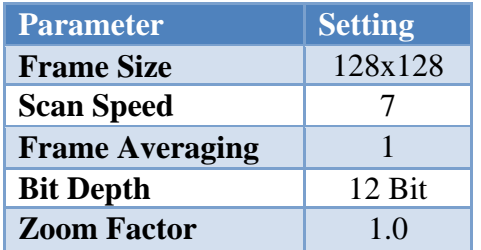

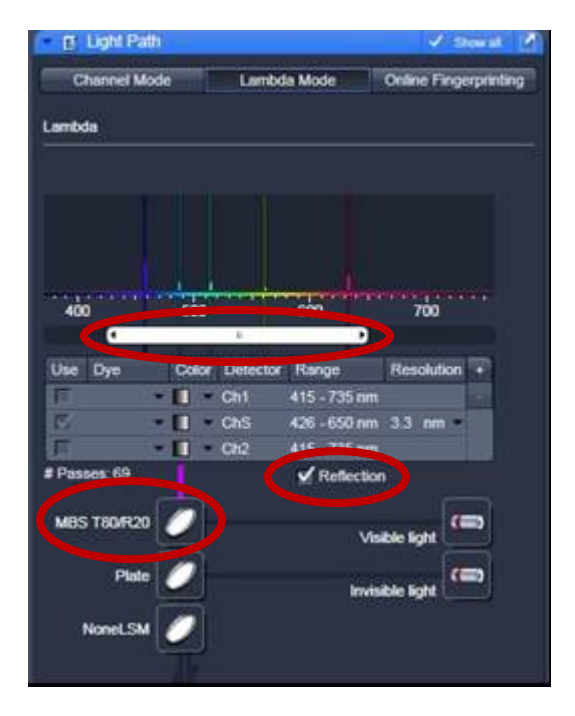

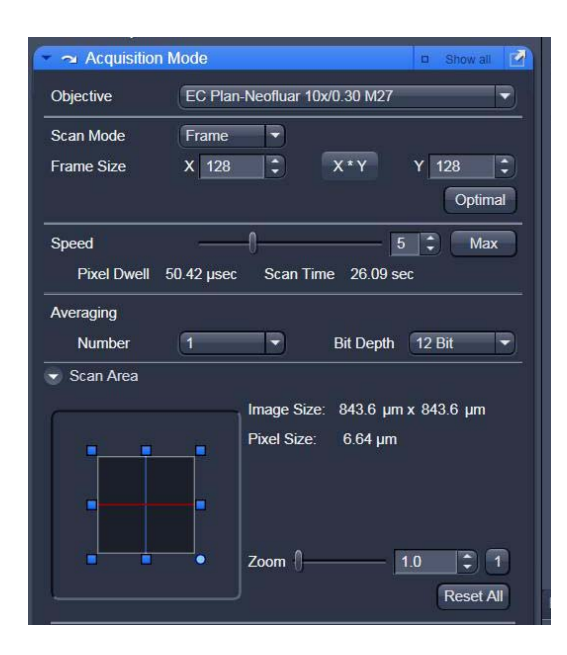

10. Under the **Channels** menu set the parameters as follows (slight adjustments may need to be made):

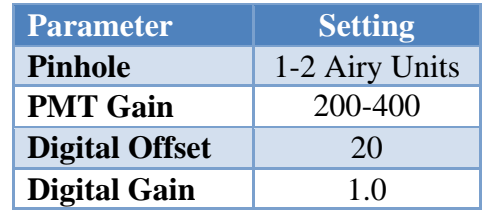

- 11. Set the laser power for each laser line to give an intensity signal of 2000-3000 for a 12-bit image (150-200 for an 8-bit image).
- 12. Make sure to use the range indicator LUT that you are not getting any saturated pixels (red) within any of the Lamda stack images.

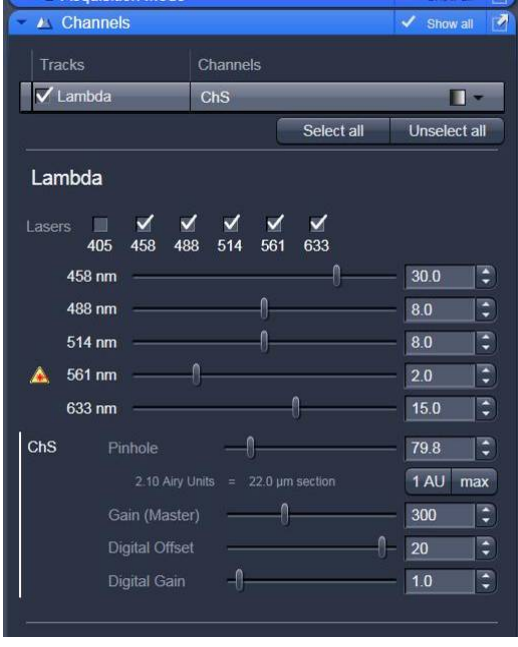

13. Collect a Lamda stack of images. You may or may not get stripped interference patterns in the images from laser reflections within the system. If you do this is normal and it will not affect the measurements. Notice how the periodicity of the interference pattern gets larger as you move to longer wavelength lasers.

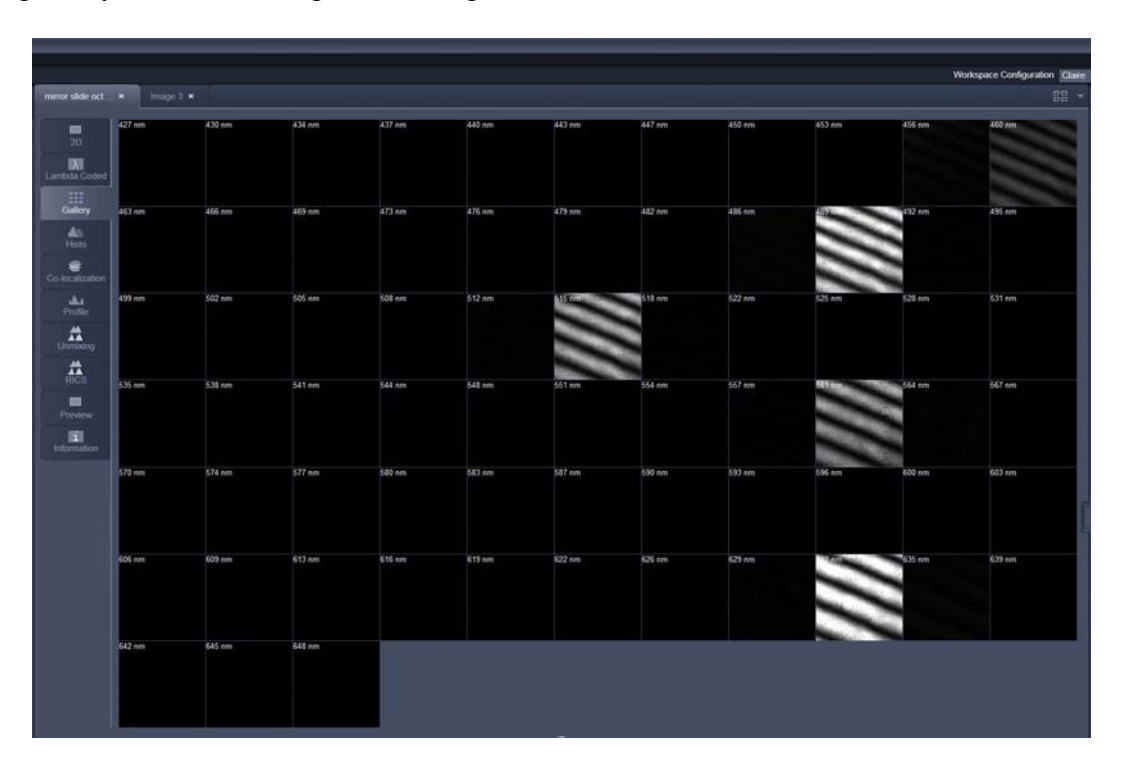

14. Note: if the wavelengths are not displayed on the images in the gallery view: Go to the **Gallery** tab and check **Show Text** in the **Transparent** drop-down menu**.**

- 15. Go to the **Unmixing** tab on the data set. The spectra for the entire 128x128 images of the Lambda stack should appear. Verify that the laser peaks are falling within 2-3 nm of the expected values.
- 16. To save the text data, right click over the table and click **save data.** The text values for the spectra can be saved as a text file and imported into Excel in order to determine more precisely the wavelengths for the peak values and the FWHM of the peaks in order to determine the spectral resolution of the system. **NOTE: Depending on your instrument settings you may or may not see these interference stripes.**

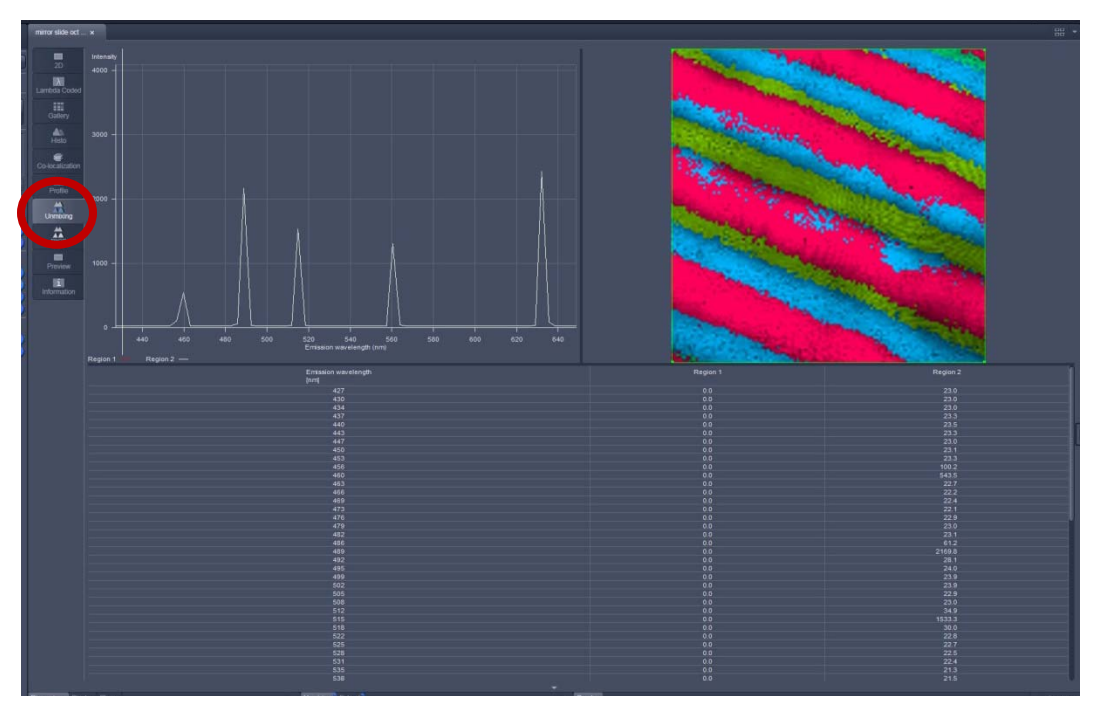

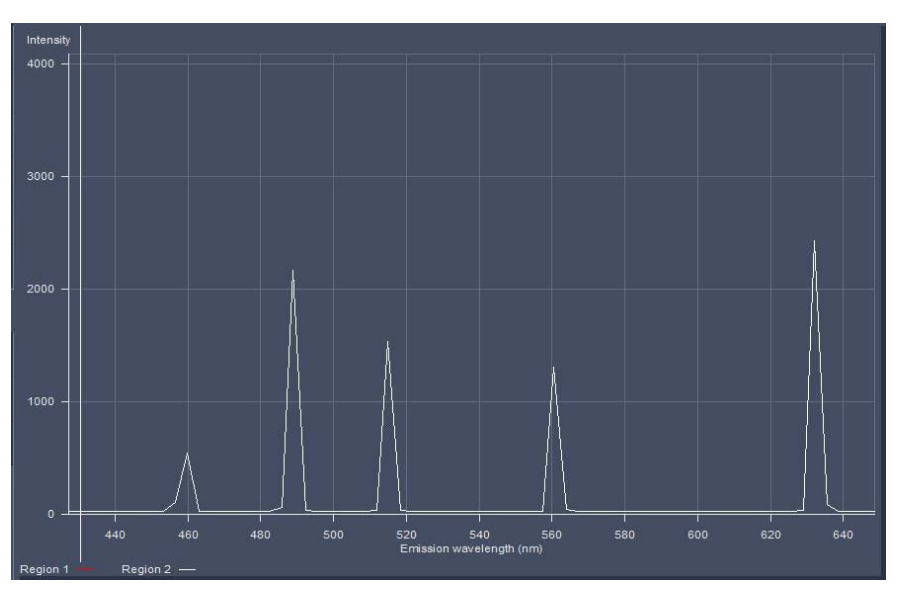

17. Name the file with your name and the name of the confocal platform you collected the data on. Send the text file (.txt or .xls) to the ABRF-LMRG at abrf.lmrg@gmail.com.

# **Using LASER as standards for spectral detection**

Use the provided mirror slide w/lower magnification lens (i.e., 10x).

1.) Focus first on the edge of the mirror, either via the microscope or directly on the confocal. This will make it easier to find focus.

2.) Setup spectral detection; vary the LASER power to achieve similar output at a single gain setting.

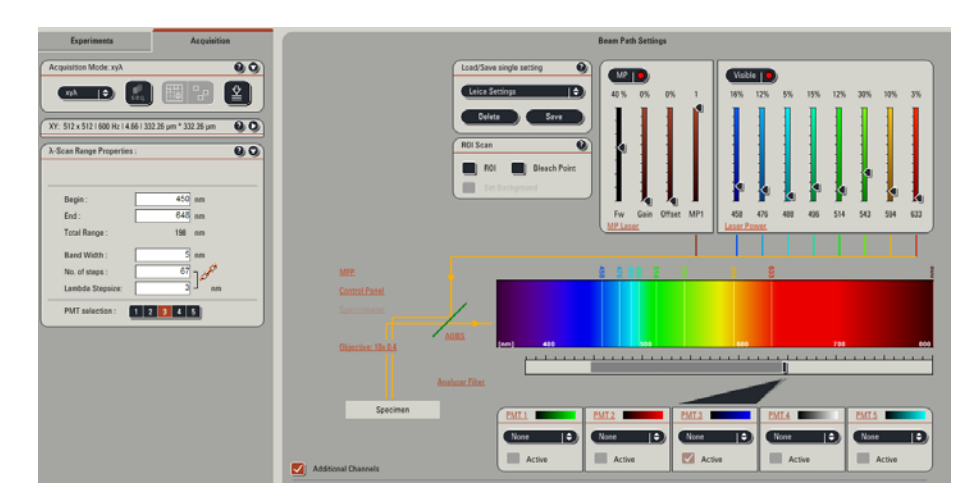

On a Leica systems, as with most system, there is enough LASER light collected to over come any ND blocking.

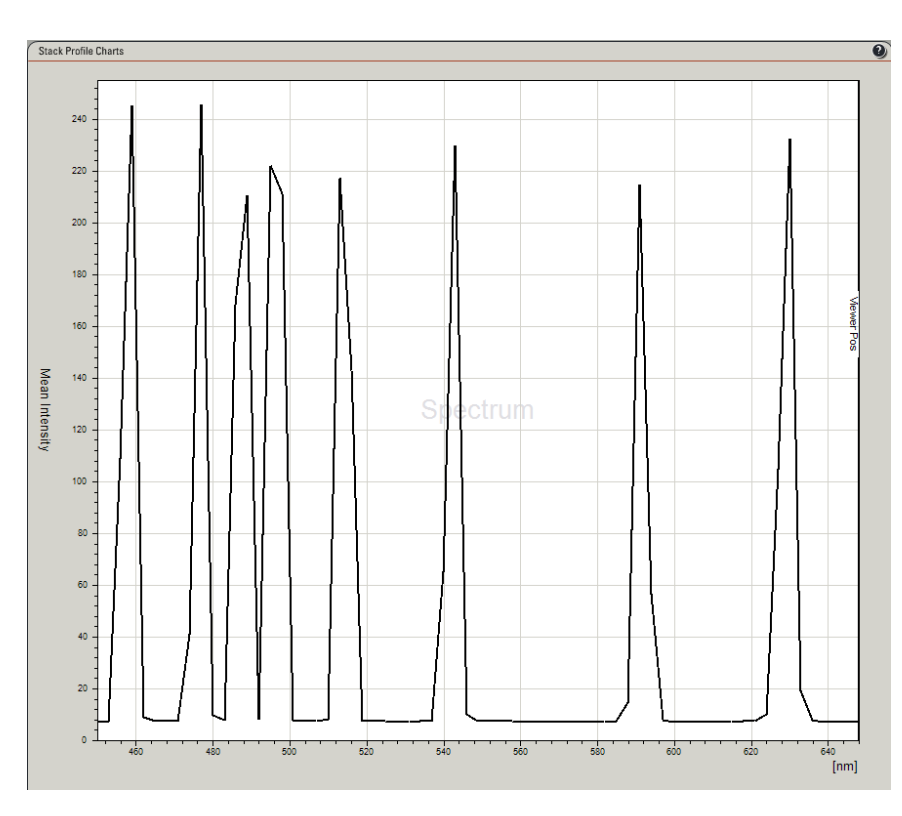

This is the plot of all 8 of our visible LASER lines. The absolute height of the peaks is irrelevant; the FWHM is what determines the resolution of the system

### **Protocol for spectral separation‐** *Mostly for Leica SP5 confocal microscopes*

# **Contents**

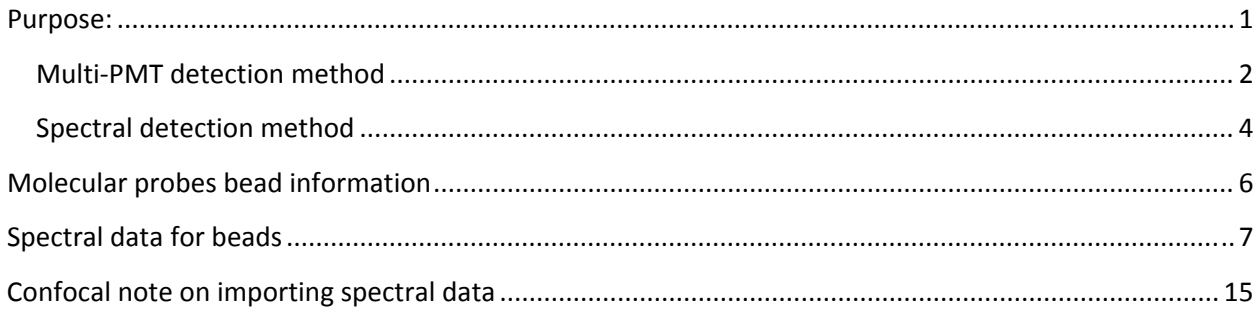

**Purpose:** To check both spectral hardware and software. The d**ouble‐orange fluorescent microspheres** are designed to test spectral separation on the Zeiss META system and other spectral imaging systems. These microspheres are stained with two different fluorescent dyes that appear similar in color by eye but are sufficiently different to be resolved by linear-unmixing techniques. When linearunmixing data‐processing algorithms are applied, the dyes are shown to be spectrally distinct and spatially separated – one appears only with in the outer ring and the other appears throughout the microsphere. Outer shell of the bead (532/552), core of the bead (545/565)

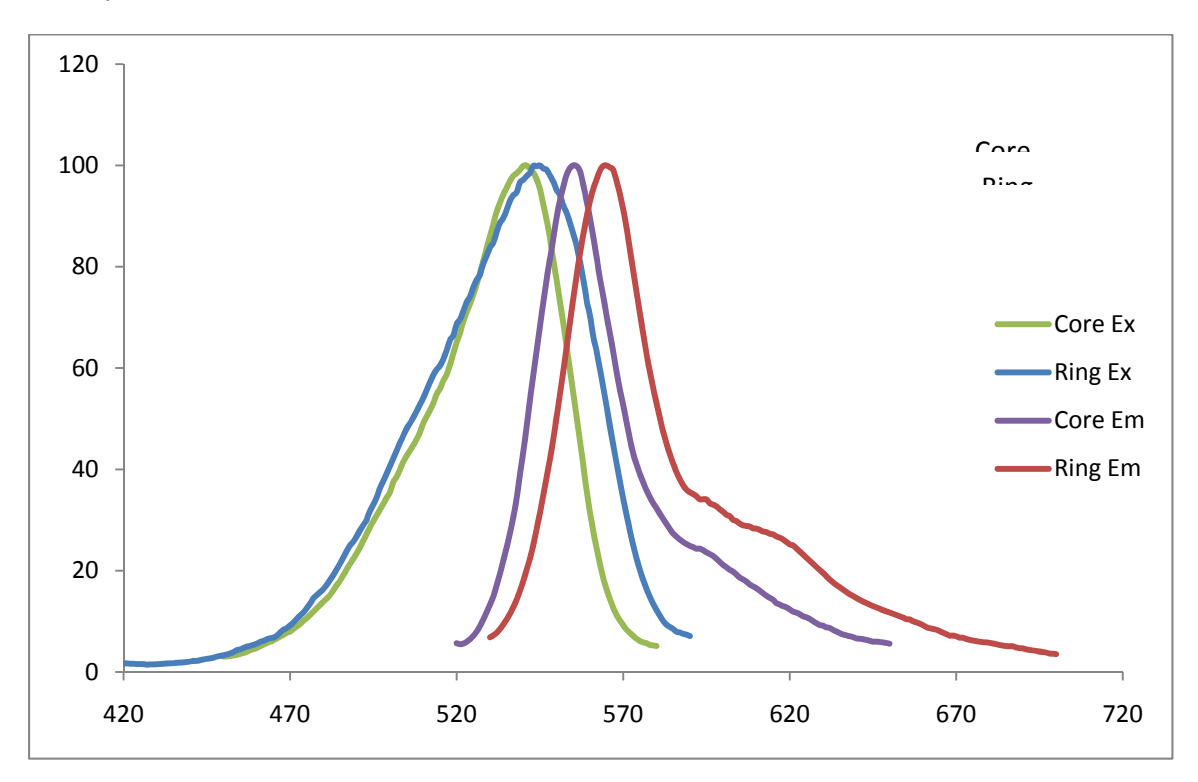

Materials: **Molecular Probes 6.0 µm FocalCheck™ beads mount with Prolong Gold™** 

**Multi‐PMT detection method:** This method use all available PMTs to simultaneously detect discreet portion of the emission spectra from both the core and shell (see above)

### **Procedure:**

- 1) Set up as many PMT's as possible similar to below.
	- *a) Note: Be certain to have PMT coverage from 545‐570 in order to collect both flurophores*

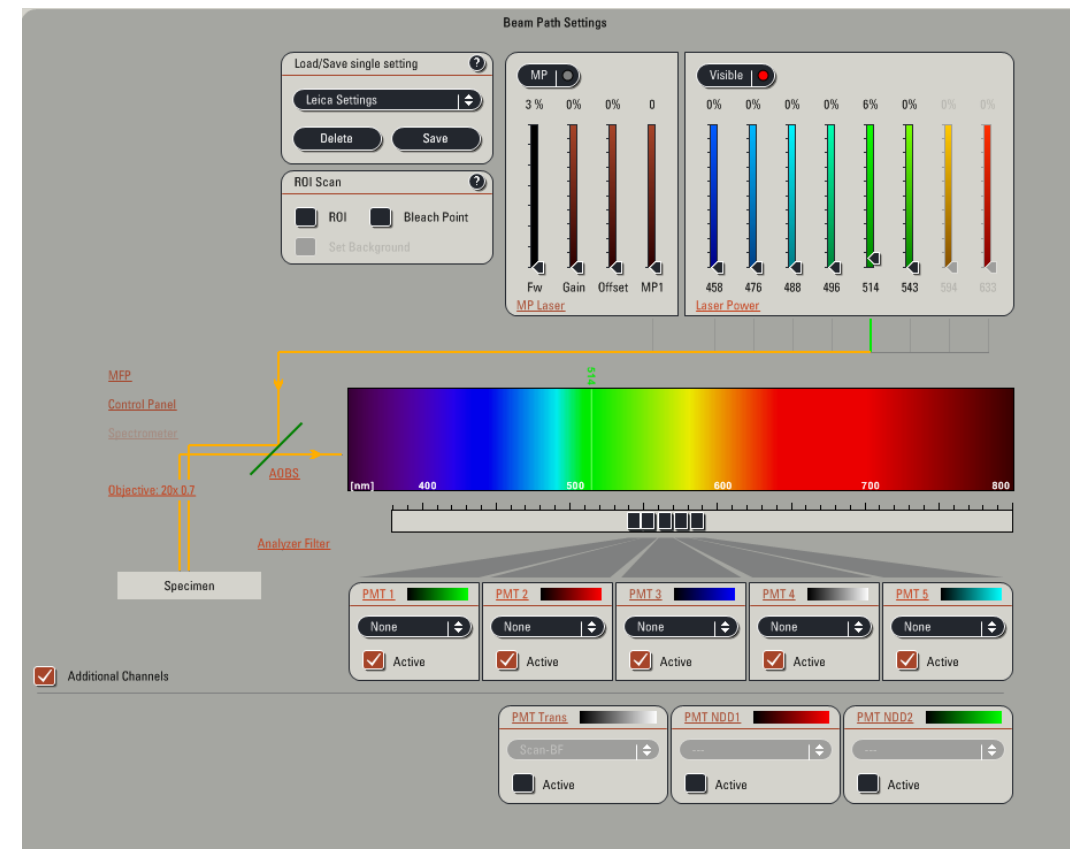

- 2) Find and image a bead use the 514 or equivalent LASER. The bead should be ~450 pixels ls in diameter or use ~13nm pixels and the intensity should be ~85% of saturation, i.e., for 8 bit image that would be 216 gray levels.
- 3) Focus to the  $\sim$  center of the bead.
- 4) Select: Process/Dye separation/channel
- *5)* You can define a reference range for every fluorescent dye used to determine the current emission spectrum of the fluorescent dye. For this purpose, place the crosshairs on the edge of the bead, *careful not to select any of the core of the bead. (measurement area (Voxel) set to 10 & rescale to per*  $channel$ *)*.

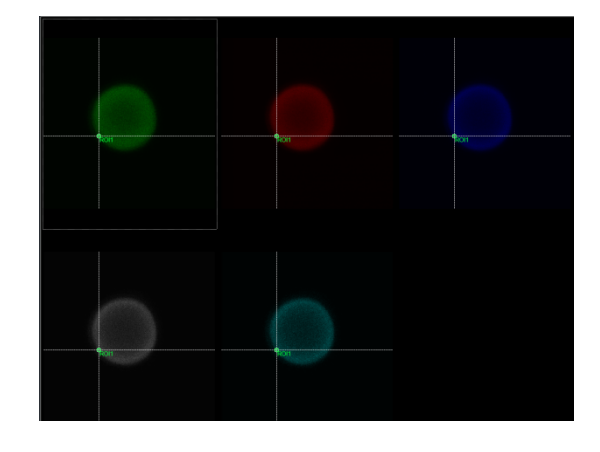

- 6) Click the Add radio button to add the values for the center of the bead
	- *a) Note: Select a position at which there are no or minimize the fluorescence signals in the remaining color channels. Otherwise, it may lead to errors during the separation of superimposed fluorescence signals.*
- 7) Repeat for the center of the bead
	- a) *Note: The clear button can be used to remove unwanted reference data.*

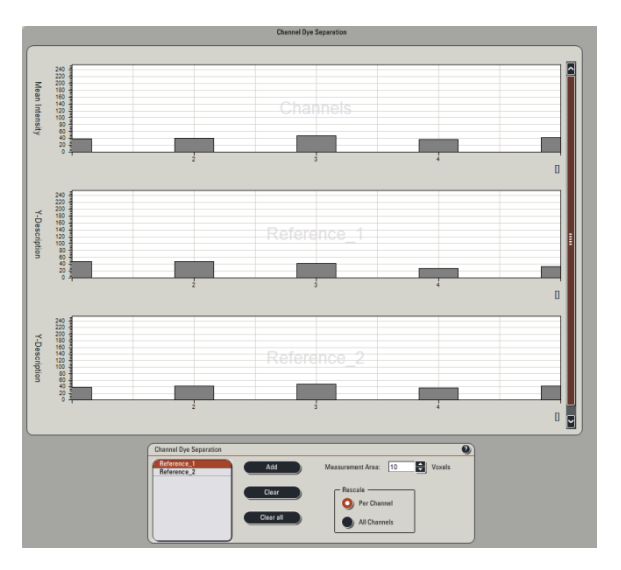

- 8) Once both spectra have been add, click apply radio button
	- a) *Note: This will generate a new file based on spectra selected from the center and edge of the bead*.

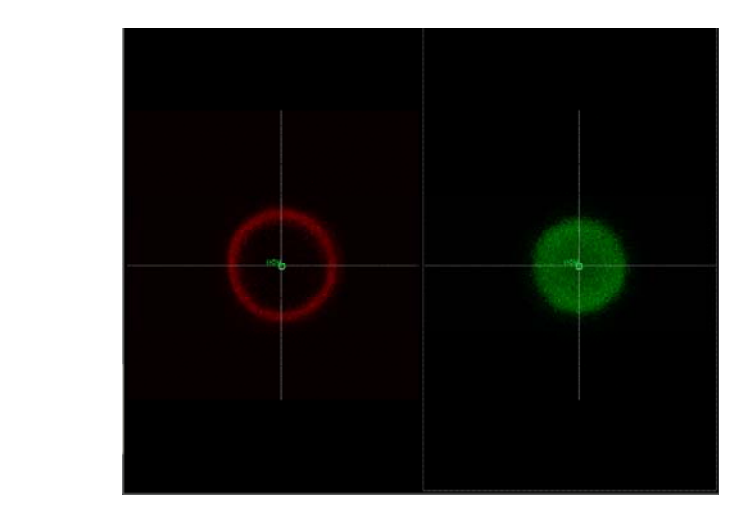

**Spectral detection method:** This method use one PMT, and scan the slit detection across the emission spectra from both the core and shell (see above)

1) **Procedure:** Set up the PMT that directly in‐line with the optical axis (usually #3) as possible similar to below.

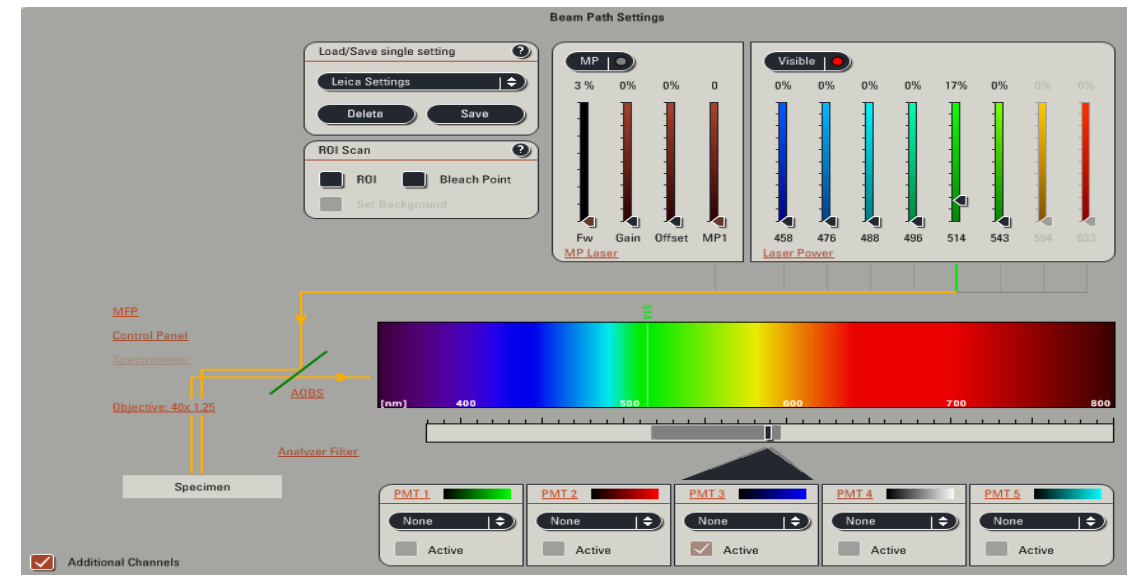

*2) Set the scan to 520‐595 in order to collect both flurophores*

- *a) Set the Band width to 5*
- *b) No. of steps to 26*
- *c) Lamda Step size to 3*
- *3) Collect series‐ should look similar to below*

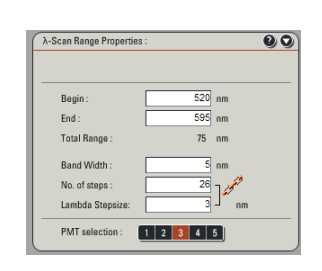

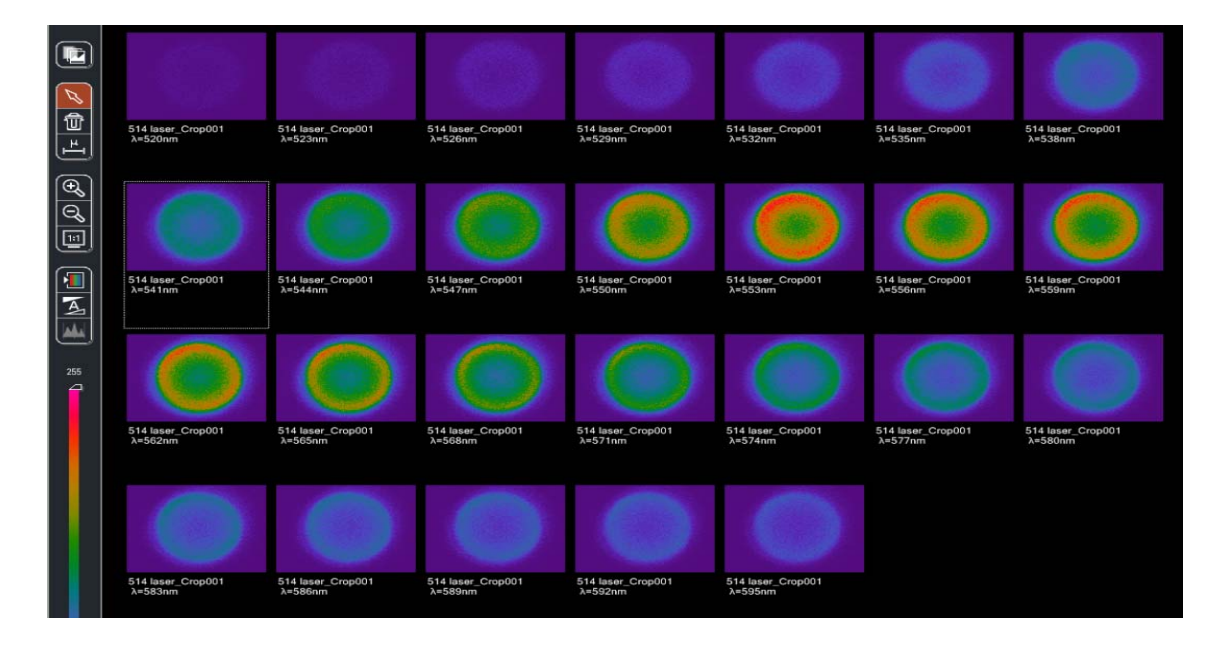

- 4) Select: Process/Dye separation/spectral
- *5)* Copy the two files provied *.lsf* files into the database directory typically: *C:\documents and settings\username\leica microsystems\las af\database*
- *6) Load the ring and core spectrum*

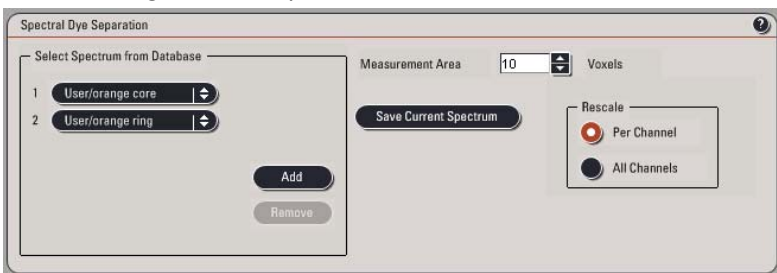

*7) Click apply and the software spectrally unmix the image using provided spectrum*

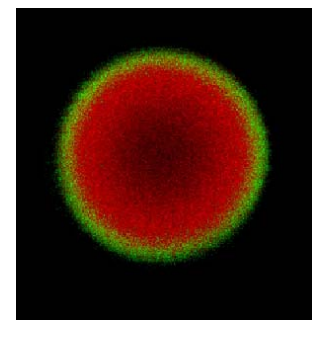

- *8) The above image is pseudo‐colored to visualize the two overlapping flurophores*
- *9)* **Send the following information to the ABRF‐LMRG at abrf.lmrg@gmail.com:**
	- *a) Sample image as above of the separated data in 2D or 3D.*
	- *b) Image Z‐stack of a single bead from the unmixed data stack* 
		- *Please indicate the following*
		- *i) objective used*
		- *ii) pixel size*
		- *iii) laser power*
		- *iv) platform the images were collected on*
		- *v) software used for the un‐mixing.*

# **Molecular probes bead information**

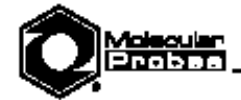

**Product Information** 

Revised: 16-July-2003

# FocalCheck™ Fluorescent Microsphere Standards

#### Dania Fants

- Storage upon receipt:
- 2-6°C, for microsphere suspensions
- Room temperature, for microsphere slides
- Do not freeze ٠
- **Protect from light** ٠

#### **Introduction**

Molecular Probes' Focal Check™ fluorescent microspheres are specifically designed for examining the alignment, sensitivity and stability of confocal laser scanning microscopes.<sup>1</sup> They are particularly useful for confirming the optical sectioning thickness ("Z-resolution") in three-dimensional imaging applications. These polystyrene beads, available in either 15 um or 6 um diameters, have been prepared by a proprietary method in which fluorescent dye is used to stain only the outermost portion of each microsphere. The resulting beads have a well-defined dye layer, which, when viewed in cross section in the confocal laserscanning microscope, appears as a fluorescent ring of varying dimensions depending on the focal plane (Figure 1). We refer to this proprietary staining procedure as ring staining, in order to differentiate it from routine staining throughout the bead.

FocalCheck products are currently available in several different multicolored configurations of fluorescent ring stains and/or contrasting fluorescent stain throughout the bead (Table 1). The excitation/emission maxima exhibited by the different stains in these microspheres - blue (365/430 nm), green (505/515 nm), orange (560/580 nm) and dark red (660/680 nm) - are well matched to the laser sources and optical filters commonly used in confocal laser scanning microscopes. Moreover, because the dyes are localized within the bead and therefore protected from environmental factors, the FocalCheck microspheres are brighter and more photostable than conventional surface-stained beads.

The sharp ring stains exhibited by the FocalCheck microspheres produce a striking visual representation of instrument misalignment or other aberrations, making them ideal as reference standards for confocal laser scanning microscopy. Correct image registration is indicated when the multiple ring images of the ring-stained FocalCheck beads (or the ring and disk images of the combination ring-stained and stained-throughout FocalCheck beads) are perfectly coincident in all dimensions (Figure 1). Furthermore, because the FocalCheck beads are available in a number of multicolor options, they are especially useful in testing and aligning confocal laser scanning microscopes that have multiple laser lines and detection channels.

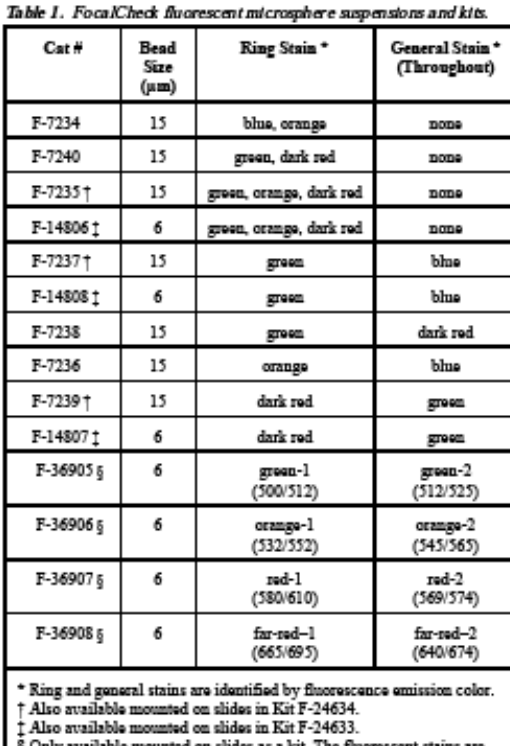

spectrally similar, but can be resolved by the technique of spectral sixing. The numbers in parentheses refer to the absorption and emission maxima for the respective dyes, in nm

Special FocalCheck microspheres are available for testing spectral separation. These microspheres are stained with two different fluorescent dyes, which appear similar in color by eye. However, when linear-unmixing data-processing algorithms are applied, the dyes can be spectrally resolved - one appearing only within the outer ring and the other throughout. These 6 um, dual-stained microspheres are provided mounted on slides in the FocalCheck DoubleGreen, DoubleOrange, DoubleRed and DoubleFarRed Fluorescent Microspheres Kits (F-36905, F-36906, F-36907, F-36908). In addition, the kits contain mounted control microspheres that have been stained throughout with each of the two dyes separately.

# **Spectral data for beads**

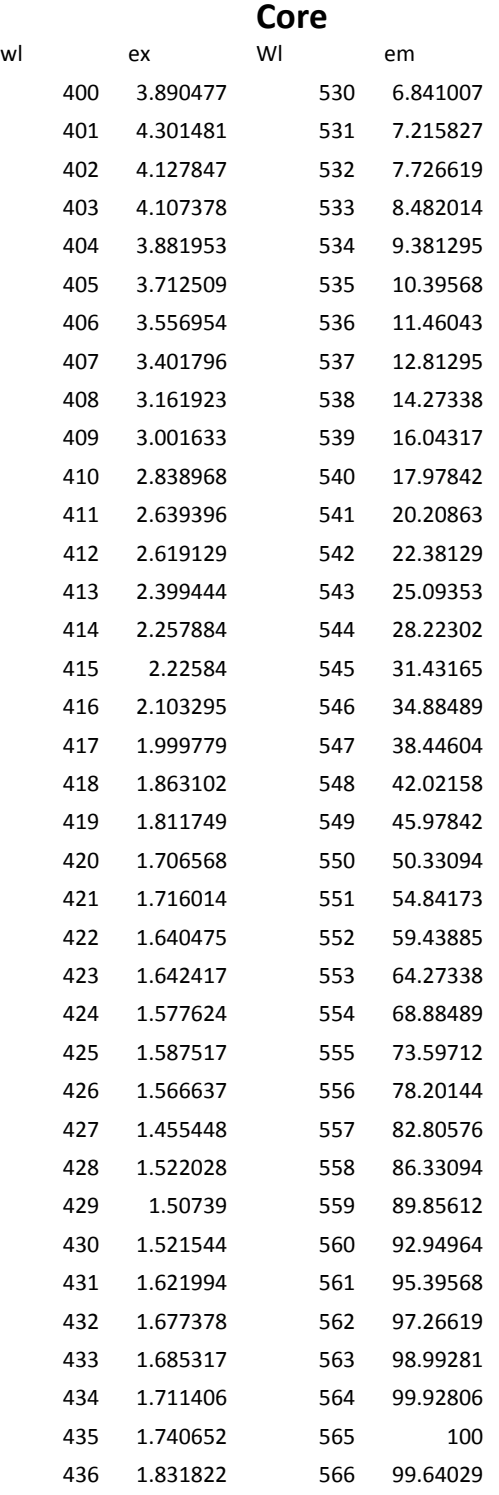

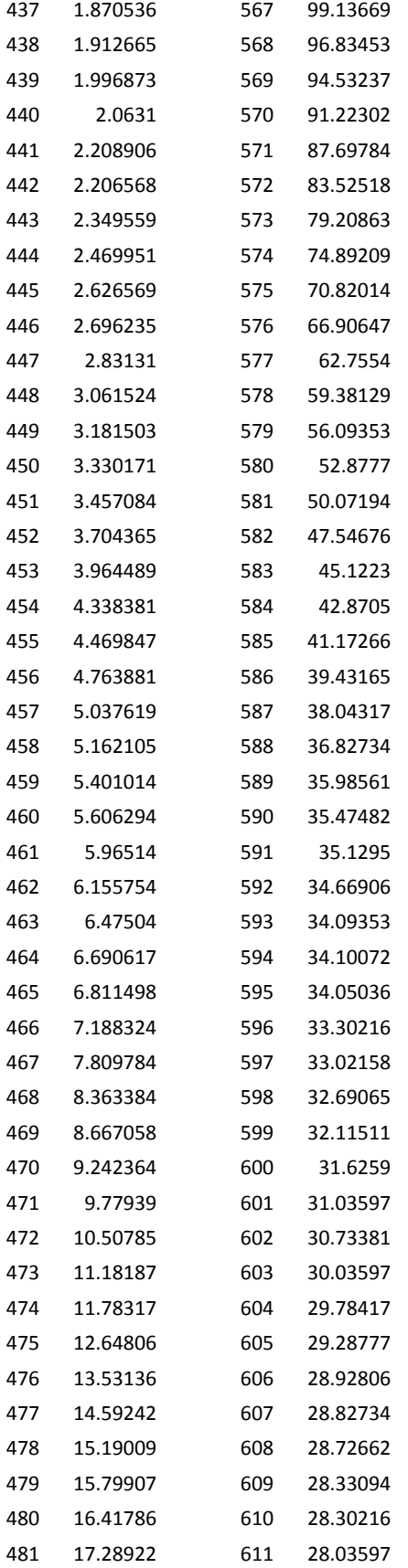

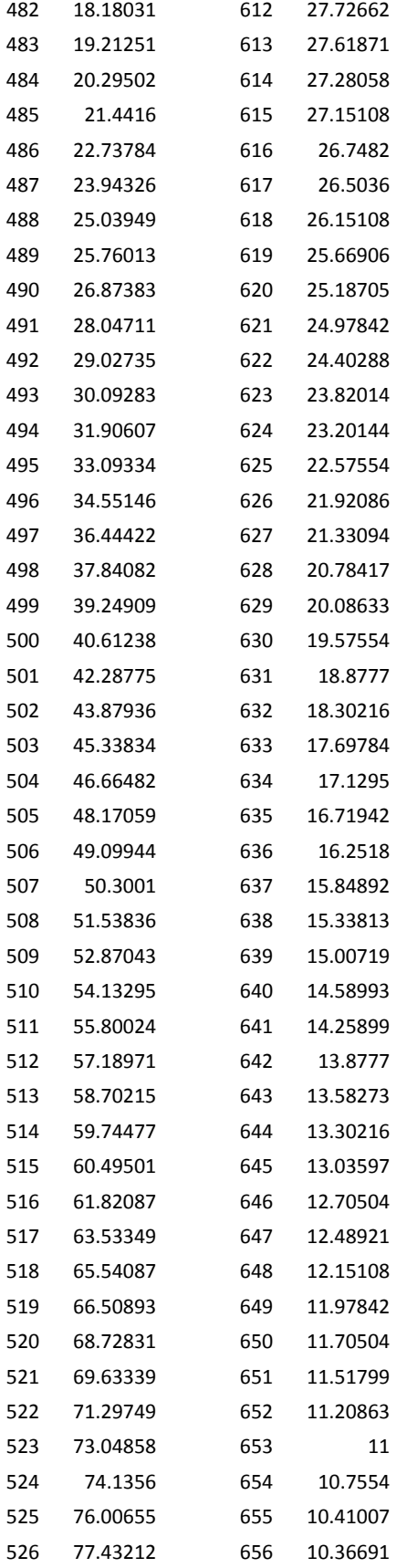

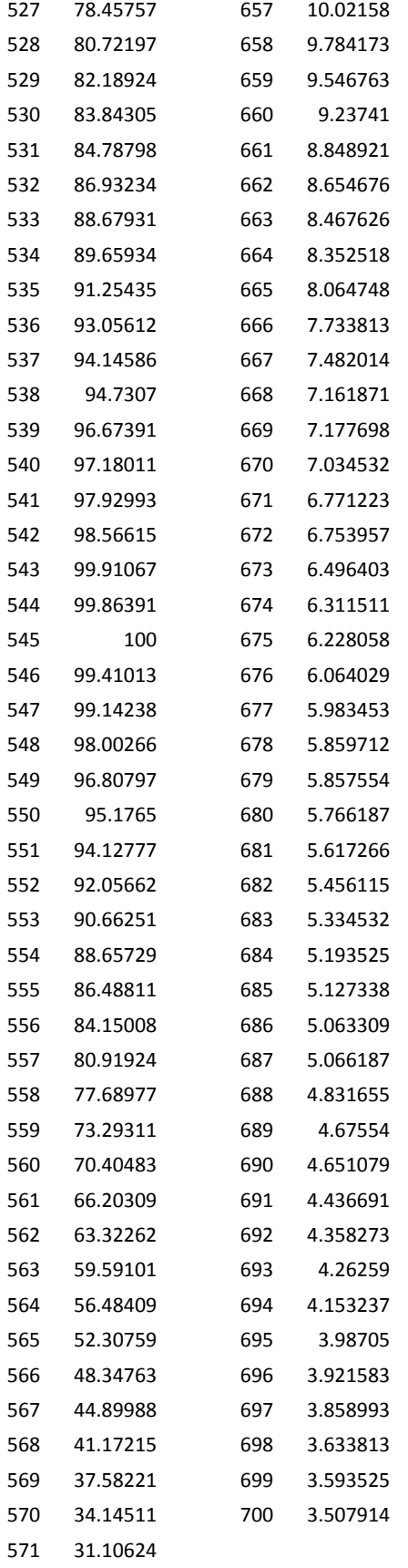

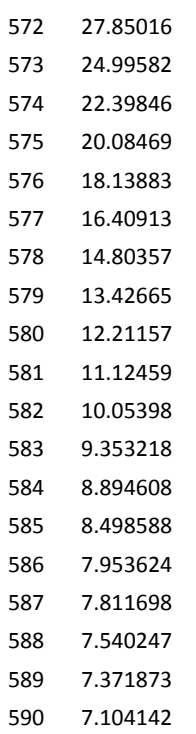

#### RING STAIN

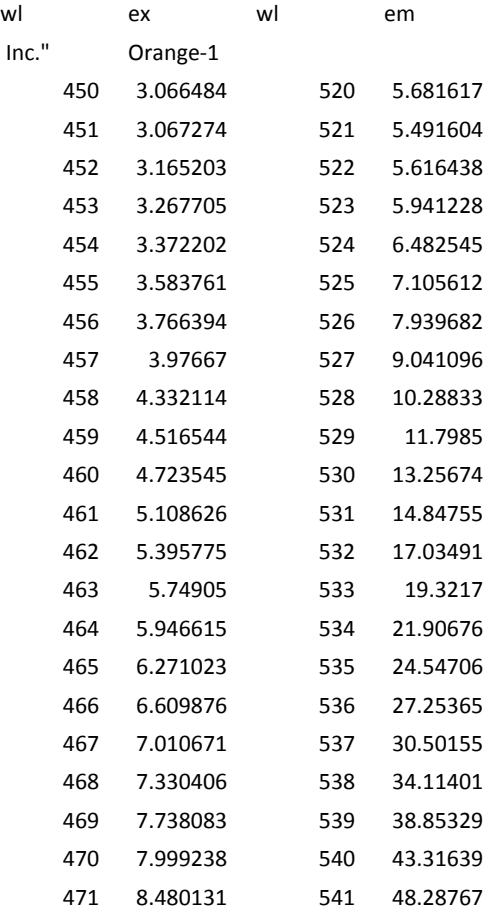

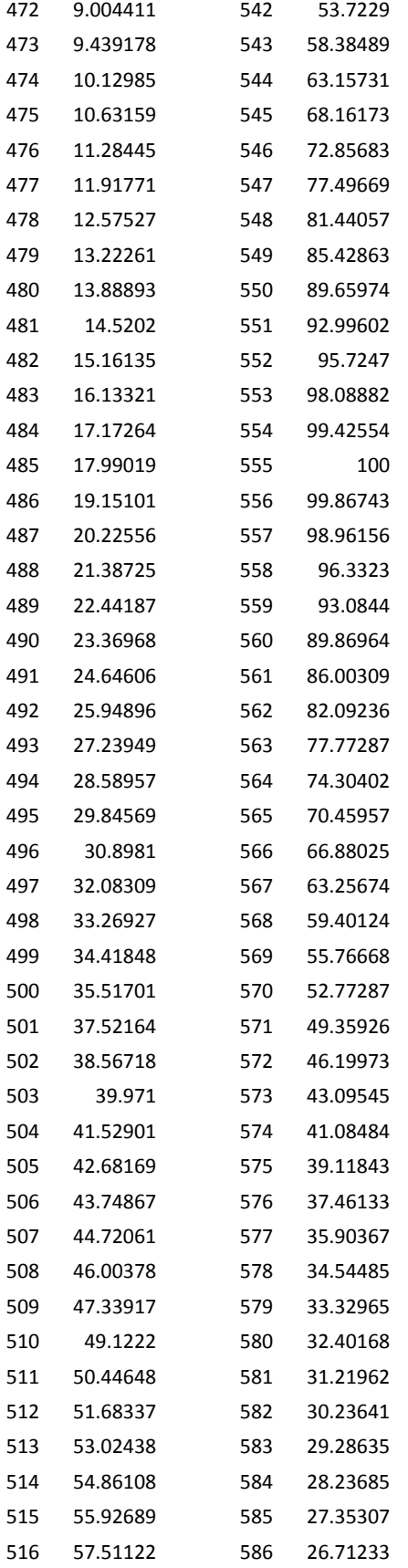

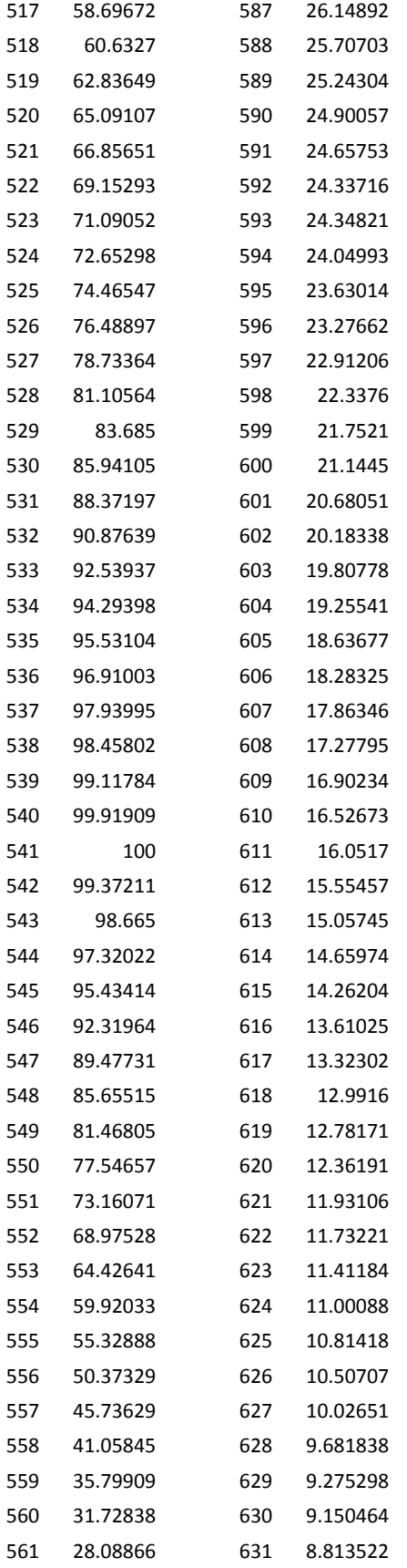

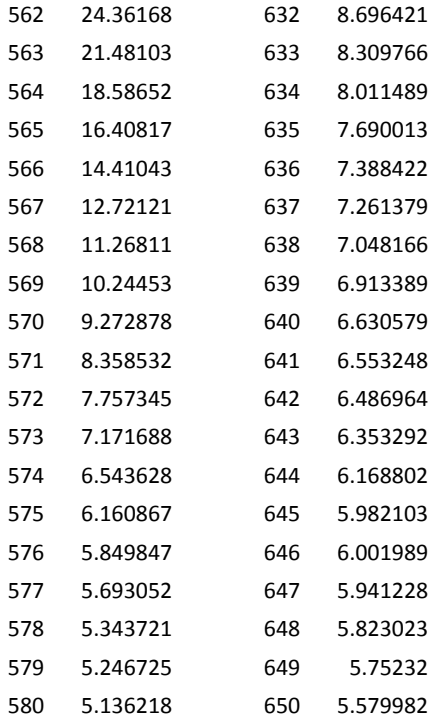

# **Confocal note on importing spectral data**

# **Adding Fluorophores Spectrum** to the Dyes Spectra Database

Prepared by Louise Bertrand Applications and Technical Support Group, Leica Microsystems, Inc.

Many databases provide access to spectra of organic compounds, oxonol dyes, styryl-based dyes, fluorescent dyes and fluorescent proteins. These spectra are useful for rapid comparison and for setting up the range properties of your PMTs.

This application note will demonstrate how to add fluorophore spectra to the Dyes Spectra database. We chose for this purpose, Qdot 625.

- 1. Go to your web browser and open your Spectra Database. In this case, Fluorophores.org (http://www.fluorophores.tugraz.at/).
- 2. Click 'Search' and enter your fluorophore under 'Substance Name'(1) then, click Submit (2). Your fluorophore with appear under Substance Name (3) with the corresponding Excitation (Absorption) maximum peak $(4)$  and Emission maximum peak $(5)$ .
- Note: Please take note of the Excitation (Absorption) maximum peak value and Emission maximum peak value as you will need them when entering the new dye in LAS AF Dyes Spectra Database.

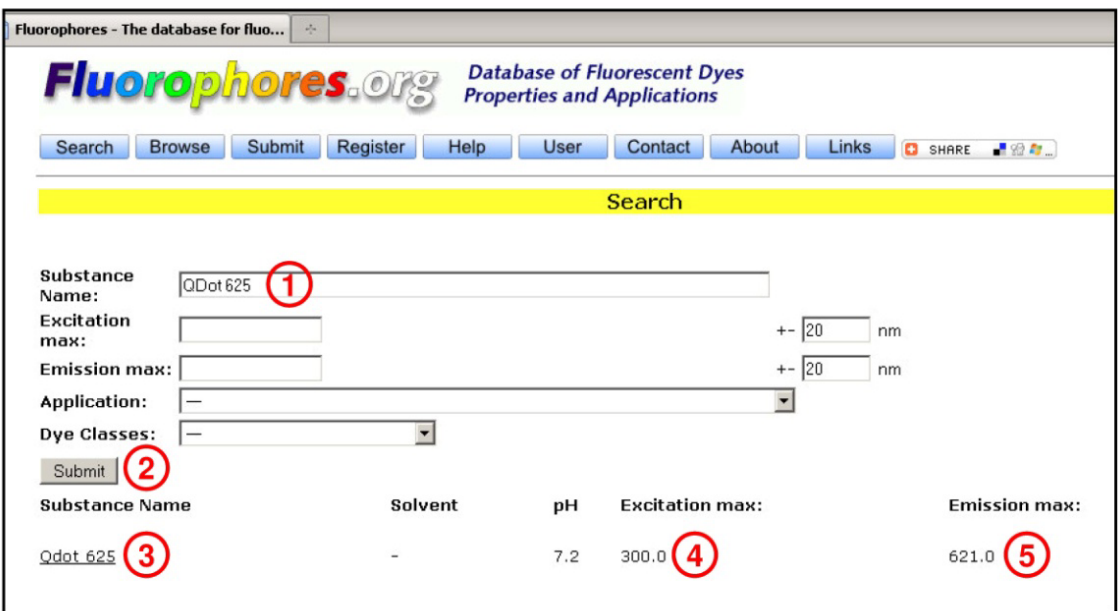

3. Click on the fluorophore  $3$ , a new window will appear.

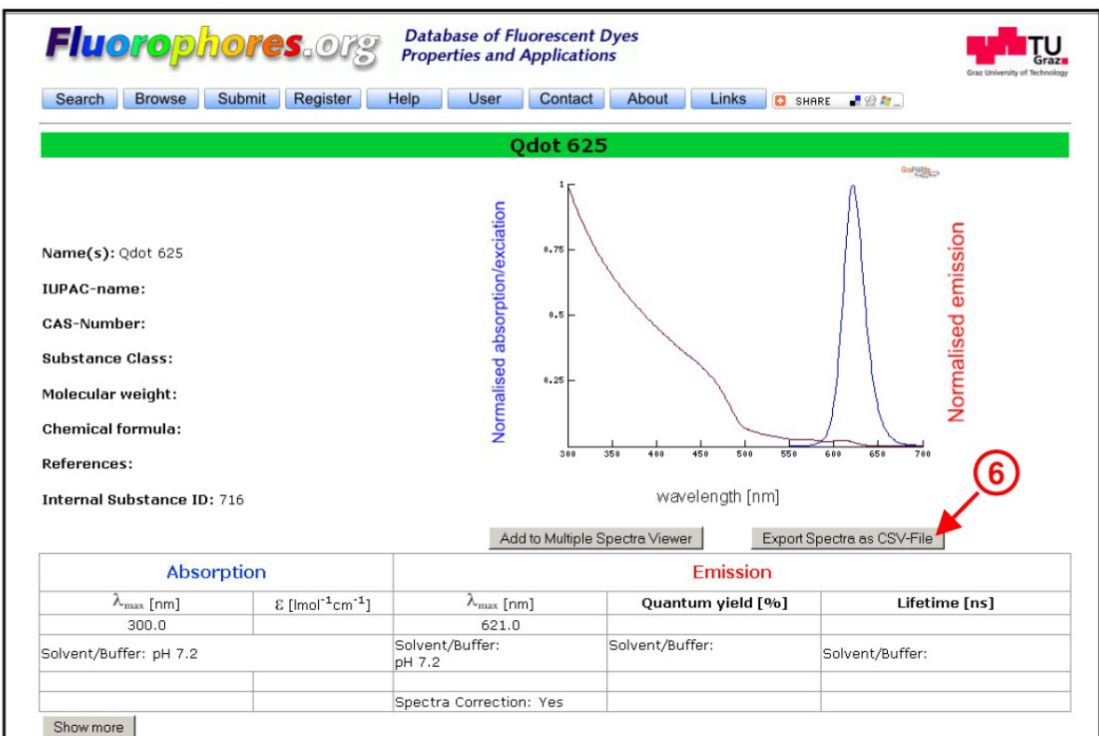

- 4. Click on 'Export Spectra as CSV-File' $(6)$ . A new window will appear asking if you want to download the file. Download the spectrum of this fluorophore to your computer.
- 5. Open your Data Analysis tools in this case, Microsoft Excel. Go to File > Open, select file type: .cvs and open your fluorophore 'spectra.cvs' document previously downloaded.
- 6. Select the first column (A), the column will highlight blue when selected.
- 7. Go to Data $(7)$ , select Text to Columns. $(8)$
- 8. Choose the file type that best describes your data. In this case, Delimited $\left(9\right)$  and click Next  $\left(10\right)$ .

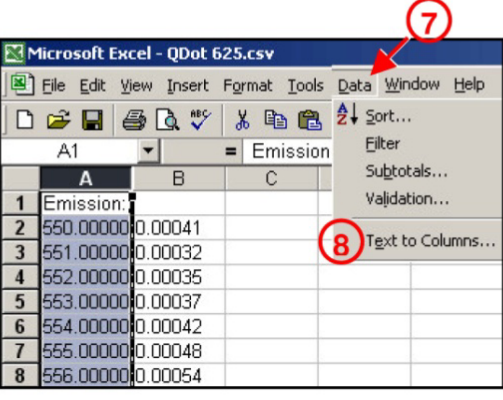

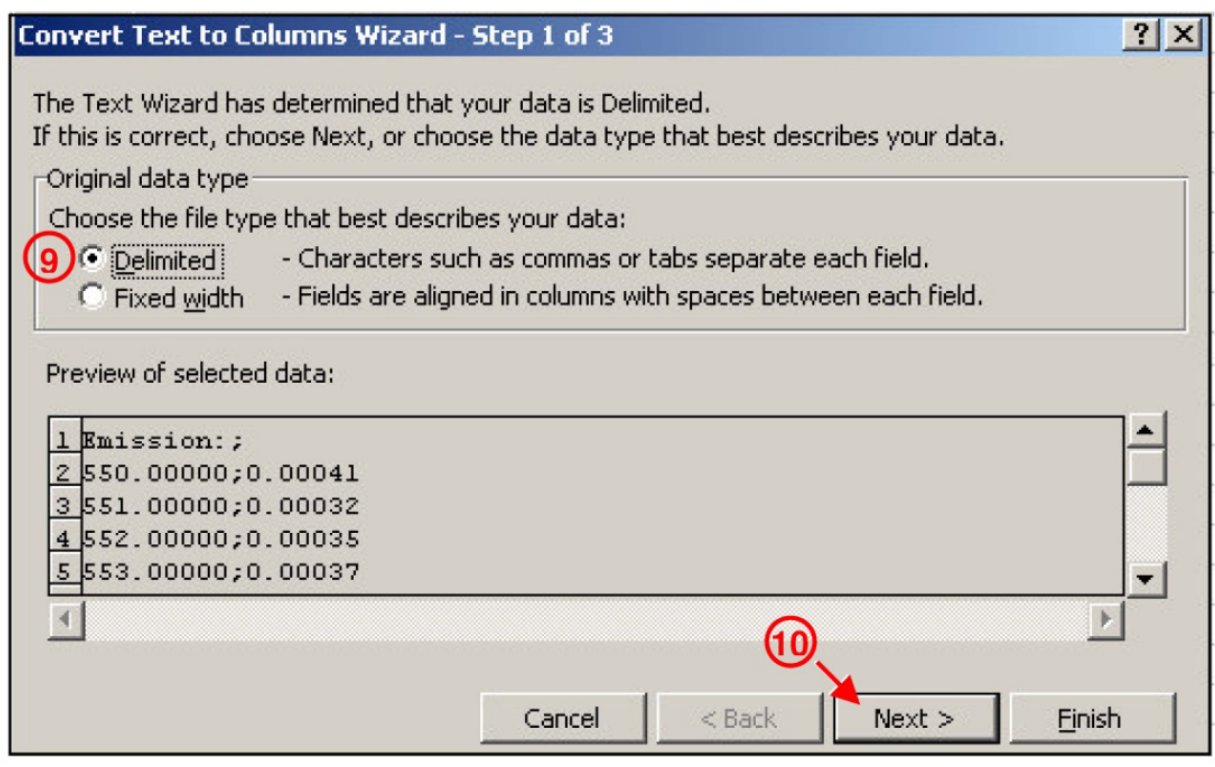

9. Under Delimiters $\boxed{1}$ , check the 'Tab' and 'Semicolon' boxes and then click 'Finish' $\boxed{12}$ .

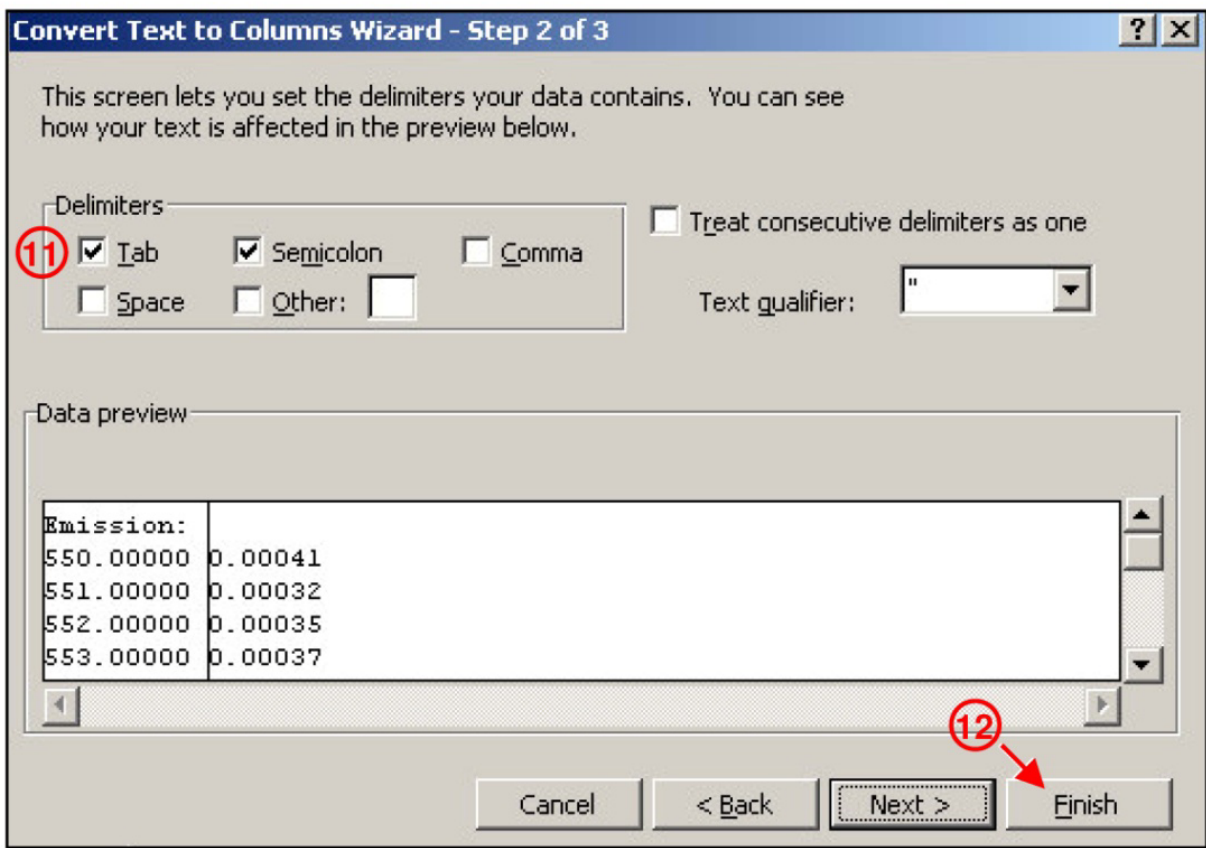

10. Select column 2 (column shows in blue when selected), go to Insert(13) and choose Columns. A new column will be inserted between column (wavelength) and column 2 (values).

In this new column, multiply the emission-absorption values (column 3) by 100. Do so by writing in the tab( $\overline{14}$  '=(select column 3, row 2)\*100' and hit enter(15). Copy this first result (cell) and paste it into all the other cells below.

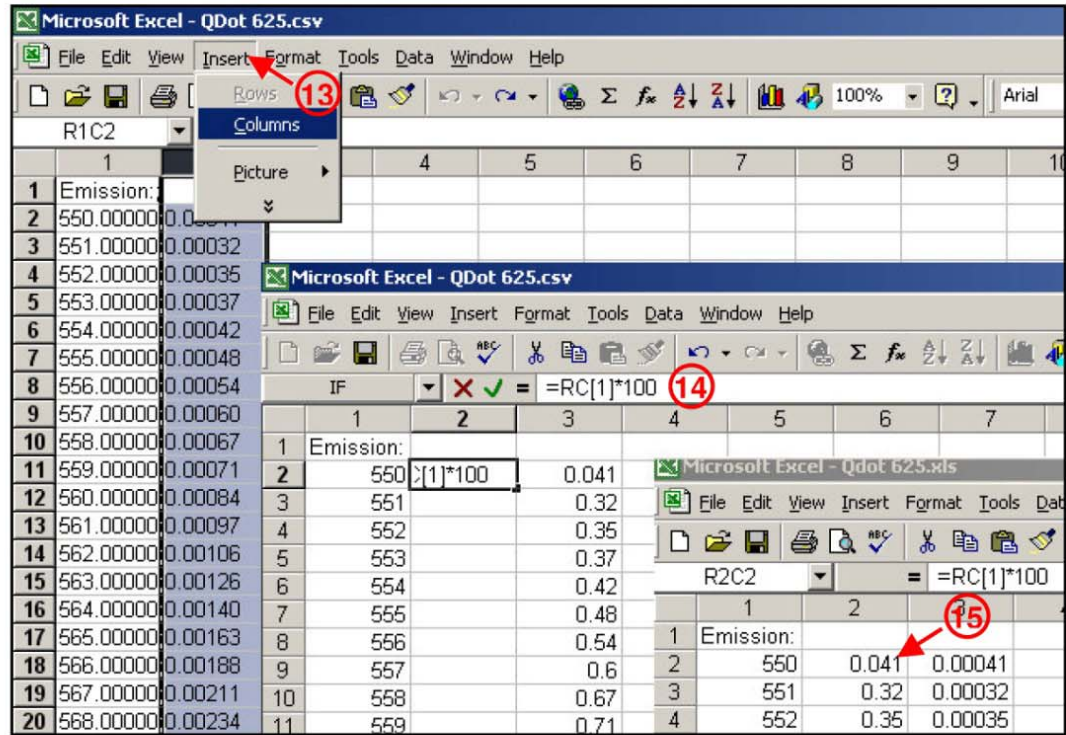

- 11. Save your document as the fluorophore.xls (In this example, Qdot 625.xls).
- 12. Open your Microsoft Notepad (Start > Accessories > Notepad).
- 13. From your Excel sheet, copy the Emission wavelength (column 1), and the values multiplied by 100 (column  $2)(16)$  (both columns will be highlighted blue), and paste them onto your Notepad $(17)$ . Save your document as the FluorophoreEm (Qdot625Em.txt)(18).
- 14. Repeat for the Absorption (Excitation).
- 15. Open LAS AF.
- 16. Select the Configuration  $tab(19)$  > Dyes $(20)$ .
- 17. Under 'User' right-click, select 'New'<sup>(21)</sup>, enter the name of the fluorophore (Qdot 625), the excitation peak value (300) and emission peak value (621) in the corresponding boxes<sup>(22)</sup>.

![](_page_33_Picture_13.jpeg)

- 18. Select 'Excitation'<sup>23</sup> and click 'Get Data Points'<sup>24</sup>. The 'Text Loader' window will come up.
- 19. In the 'Text Loader' window 29, click Browse 26, select your<br>fluorophoreEx.txt, click 'Open' and click 'Use text shown' 27. Click Save.

![](_page_34_Figure_0.jpeg)

- 20. Select Emission 28, click Edit, click 'Get Data Points'. The 'Text Loader' window will come up. Repeat step 19 for loading the Emission data points and click 'Save'
- 21. Go to Acquire 29 > Beam Path Settings 30 > PMT and select your fluorophore from the drop down menu(31) 'User/Qdot 625'. The selected fluorophore emission curve will show up in the spectra window(32).

![](_page_34_Figure_3.jpeg)

## **Spectral deconvolution (unnmixing) protocol – Olympus FV1000**

- 1) Start or restart the confocal software.
- 2) To ensure proper automatic calculation of the confocal aperture size corresponding to 1 Airy, select a dye such as EYFP from the dye list (the system will also pick the 515 nm laser for you, which is needed for this procedure). Check the instrument settings (click the LightPath button):

![](_page_35_Figure_3.jpeg)

3) **Locate the fluorescent beads.** For uprights, make sure the DIC prism below the objective is out of the optical path. Locate the fluorescent beads as usual, using a low magnification objective, then switch to a high-NA objective, such as  $60x/1.2$  water/ 1.4 oil immersion or higher. Focus on

![](_page_35_Figure_5.jpeg)

the center of the bead (the bead image will have maximum diameter) and set the zoom and Size (number of pixels) to optimum resolution (pixel size is approximately ½ of the optical resolution). You can use the ClipScan feature to scan a

smaller rectangular area that contains the bead without affecting image sampling .

![](_page_36_Figure_0.jpeg)

![](_page_36_Picture_412.jpeg)

4) **Lambda settings:** Activate the "Lambda" button in the Acquisition control and adjust detection parameters:

Offset 8

Gain 1

HV about 500

515 nm laser power 0.5% or less

Set scanning speed to 20 µs/pixel Set the lambda scan: Start 520nm, End 597nm, Step Size 3 nm, Band Width 5nm

5) **Intensity settings:** Start Live View (XY Repeat). Switch to HiLo Lookup table (Ctrl‐H on keyboard) to highlight saturated pixels.

Using the Spectral settings window (the rainbow‐colored button in the bottom rights of LambdaScan section) move the detection

![](_page_36_Picture_10.jpeg)

wavelength between 520 and 595, making sure the Band Width remains unchanged (5 nm) and adjust the HV and laser power so that there is no saturation (no red pixels) at any spectral position, especially at the peak. The maximum signal should be about 3000 in the brightest frame. Offset can be adjusted to reduce nackground outside the bead.

## 6) Stop live view, **acquire the lambda series**.

# **7) Unmixing:**

**Menu commands "Processing" – "Spectral Deconvolution"**

## **8A) Unmixing using Regions of Interest (ROIs) which is of interest here**

For this method, some parts of the specimen have to contain only one or the other dye, but not both, which is the case here.

Draw a ROI in the spectral image series that only contains dye #1 (ROI 3 in the outer shell of the bead)

Draw another ROI that only contains dye #2 (ROI 4 in the core of the bead). ROI 2 in the whole image generated when using the clipping option; it is not important here and does not interfere.

![](_page_37_Picture_4.jpeg)

In the Spectral Profile Deconvolution window, select the ROI3 and ROI4 from the ROI list in the table on the right and click "Add" or double click on each.

The two ROIs are now listed in the introductory notes below the graph, "Calculate" for both is checked.

Their spectral profiles, measured from the lambda series, are shown.

Select Processing Type Normal, as it is not purely blind, Background Correcting ON.

![](_page_38_Picture_145.jpeg)

**Click New Image**. A spectrally unmixed image will be created:

![](_page_38_Picture_2.jpeg)

## 8C) Blind Unmixing : this can be a little more difficult to obtain, and can vary from beads to beads.

This method does not require reference spectra or ROIs containing the single dyes.

Check two "calculate" boxes in the "Introductory Notes" section. A random spectrum is calculated.

![](_page_39_Picture_160.jpeg)

Select Processing Type: Blind, Background Subtraction: ON. Click "New Image".

The new dye profiles are shown and a spectrally unmixed image is created:

![](_page_39_Picture_3.jpeg)

Great thanks to Stanislav Vitha for this protocol.

## *9)* **Send the following information to the ABRF**‐**LMRG at abrf.lmrg@gmail.com:**

- *a) Sample image as above of the separated data in 2D or 3D.*
- *b) Image Z*‐*stack of a single bead from the unmixed data stack*
- *Please indicate the following*
- *i) objective used*
- *ii) pixel size*
- *iii) laser power*
- *iv) platform the images were collected on*
- *v)* **software** *and the method used for the un*‐*mixing.*

# **Using LASER as standards for spectral detection**

Use the provided mirror slide w/lower magnification lens (i.e., 10x).

1.) Focus first on the edge of the mirror, either via the microscope or directly on the confocal. This will make it easier to find focus.

2.) Setup spectral detection; vary the LASER power to achieve similar output at a single gain setting.

![](_page_40_Figure_4.jpeg)

On a Leica systems, as with most system, there is enough LASER light collected to over come any ND blocking.

![](_page_40_Figure_6.jpeg)

This is the plot of all 8 of our visible LASER lines. The absolute height of the peaks is irrelevant; the FWHM is what determines the resolution of the system